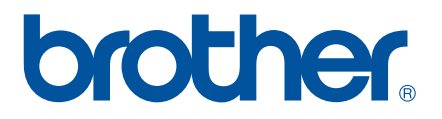

# **SOFTWARE-HANDBUCH**

# RJ-Serie

Der Inhalt dieses Handbuchs und die Spezifikationen des Druckers können jederzeit ohne vorherige Ankündigung geändert werden. Brother behält sich das Recht vor, Änderungen an den in diesem Dokument enthaltenen Spezifikationen und Materialien ohne vorherige Ankündigung vorzunehmen und weist ausdrücklich jede Verantwortung für Schäden (einschließlich Folgeschäden) zurück, die durch das Vertrauen in die Materialien entstehen. Dies umfasst unter anderem Druck- und Satzfehler sowie andere Fehler im Zusammenhang mit den Publikationen. Die Bildschirmdarstellungen in diesem Handbuch weichen unter Umständen ab, je nachdem welches Betriebssystem oder welchen Drucker Sie verwenden. Version 1999 werden der antibologischen Betriebssystem oder

# **Einführung**

Die mobilen Drucker RJ-4030 (mit Bluetooth) und RJ-4040 (mit Wi-Fi) von Brother sind mit zahlreichen Windows<sup>®</sup> Softwareanwendungen kompatibel, sodass Sie Ihre Dokumente praktisch überall dort drucken können, wo Sie gerade arbeiten. Darüber hinaus sind die Drucker mit einer Vielzahl von mobilen Geräten kompatibel und drucken Text oder über benutzerdefinierte Druckanwendungen.

Das vorliegende Handbuch zeigt Ihnen, wie einfach der P-touch Editor und andere Brother-Anwendungen zum Drucken von Textdaten zu handhaben sind.

#### **Wichtiger Hinweis**

- Der Inhalt dieses Dokuments sowie die Spezifikationen des Druckers können jederzeit ohne vorherige Ankündigung geändert werden.
- Brother behält sich das Recht vor, Änderungen an den in diesem Dokument enthaltenen Spezifikationen und Materialien ohne vorherige Ankündigung vorzunehmen und weist ausdrücklich jede Verantwortung für Schäden (einschließlich Folgeschäden) zurück, die durch das Vertrauen in die Materialien entstehen. Dies umfasst unter anderem Druck- und Satzfehler sowie andere Fehler im Zusammenhang mit den Publikationen.
- In diesem Dokument enthaltene Abbildungen von Bildschirmen können je nach dem Betriebssystem Ihres Computers und Ihrem Druckermodell abweichen.
- Bevor Sie mit dem Drucker arbeiten, lesen Sie bitte alle im Lieferumfang enthaltenen Dokumente zum ordnungsgemäßen und sicheren Betrieb durch.

#### **In diesem Dokument verwendete Symbole**

In dem vorliegenden Dokument werden folgende Symbole verwendet.

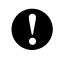

Dieses Symbol weist auf Informationen oder Anweisungen hin, die befolgt werden sollten. Die Nichtbeachtung kann zu Schäden und Fehlfunktionen führen.

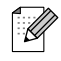

Dieses Symbol kennzeichnet Hinweise, die Informationen oder Anweisungen geben, die zum besseren Verständnis und einer effektiveren Nutzung des Produkts beitragen können.

#### **Zu diesem Dokument**

Dieses Dokument (PDF) ist auf der CD-ROM gespeichert .

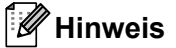

Wird dieses Dokument mit Adobe® Reader® auf dem Computer angezeigt, erscheint der Cursor als  $\sqrt[n]{n_1}$ , wenn er über einen Link bewegt wird. Klicken Sie auf den Link, um die betreffende Seite zu öffnen. Nähere Informationen zur Verwendung von Adobe® Reader® enthält die Hilfedatei zu Adobe® Reader®.

# **Inhaltsverzeichnis**

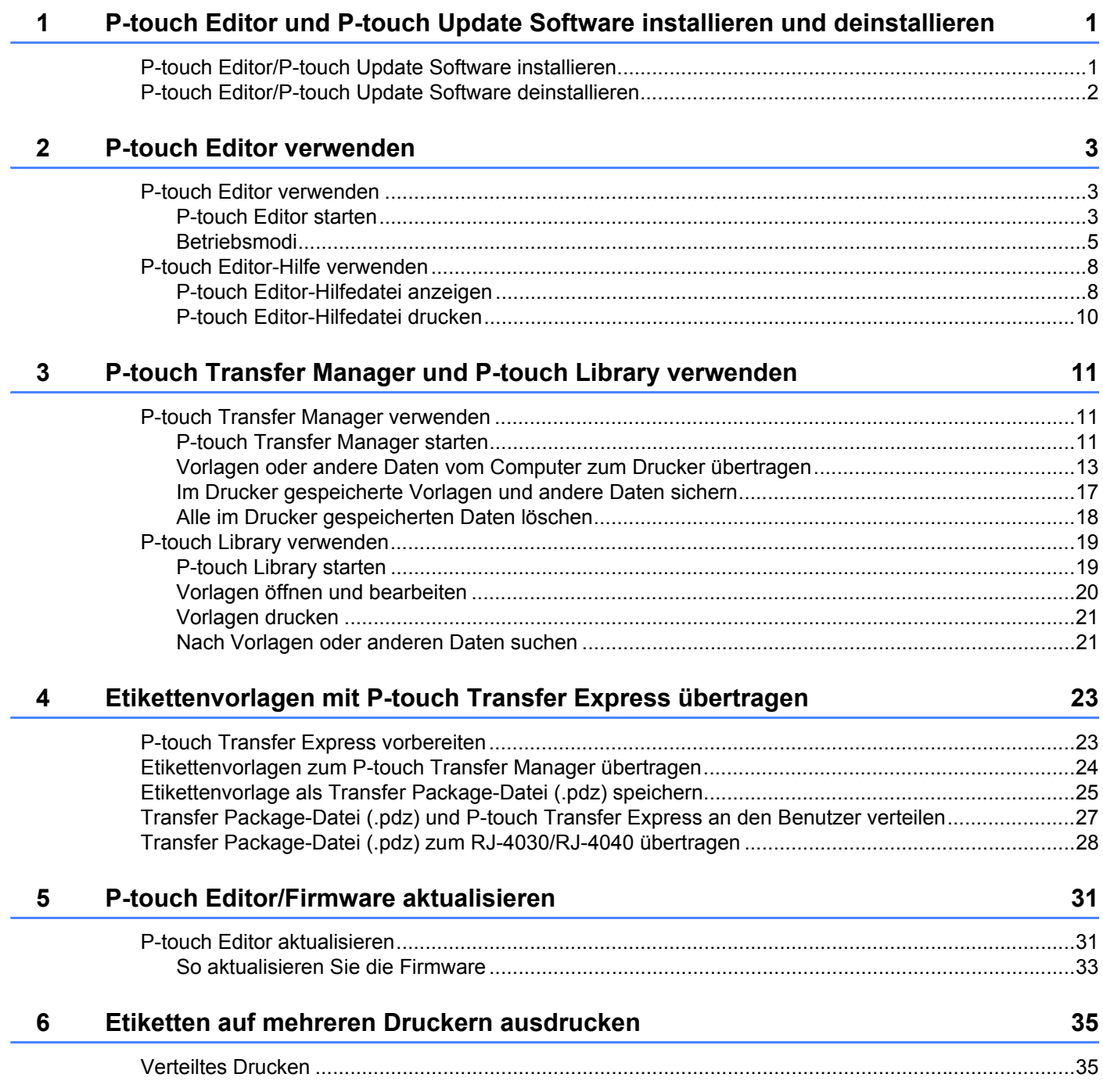

# <span id="page-3-0"></span>**P-touch Editor und P-touch Update Software installieren und deinstallieren <sup>1</sup>**

Mit P-touch Editor können Sie Vorlagen mit verschiedenen Designs erstellen. Beispiele für Vorlagen-Designs und Näheres zum Erstellen, Drucken und Speichern Ihrer Vorlagen erfahren Sie in der P-touch Editor-Hilfedatei.

Mithilfe der P-touch Update Software können Sie P-touch Editor und die Firmware des Druckers aktualisieren. Wenn Sie die aktuellen Versionen der Treiber und Software herunterladen möchten, besuchen Sie das Brother Solutions Center: <http://solutions.brother.com>

# <span id="page-3-1"></span>**P-touch Editor/P-touch Update Software installieren <sup>1</sup>**

**1** Legen Sie die CD-ROM in das CD-ROM-Laufwerk Ihres Computers ein.

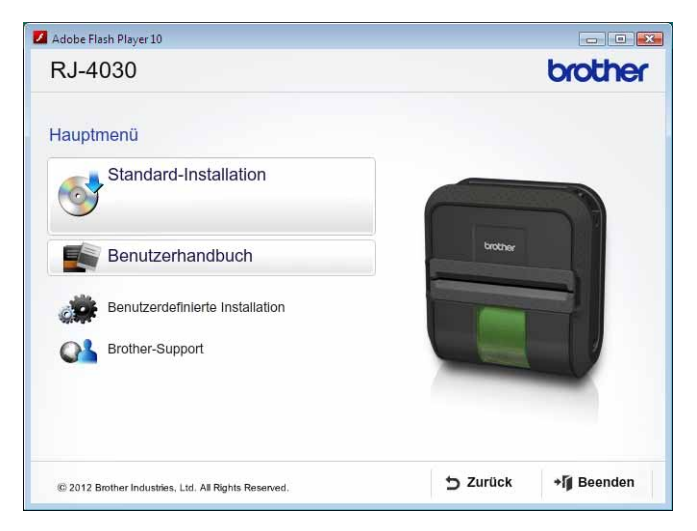

b Klicken Sie auf [**Standard-Installation**].

**1**

c Befolgen Sie zum Installieren der Software die Anweisungen auf dem Bildschirm.

Klicken Sie auf [Beenden], um den Installationsbildschirm zu schließen.

Bestimmte Funktionen können nicht verwendet werden, wenn der Druckertreiber nicht installiert ist. T Informationen zur Installation des Druckertreibers finden Sie im Benutzerhandbuch.

## <span id="page-4-0"></span>**P-touch Editor/P-touch Update Software deinstallieren <sup>1</sup>**

a **Für Windows**® **XP:**

Gehen Sie in der [**Systemsteuerung**] zu [**Software**]. Das Dialogfeld [**Software**] wird angezeigt.

#### **Für Windows Vista**®**/Windows**® **7:**

Gehen Sie in der [**Systemsteuerung**] zu [**Programme**] und öffnen Sie [**Programme und Funktionen**]. Das Dialogfeld [**Programme deinstallieren oder ändern**] wird angezeigt.

**2** Wählen Sie [Brother P-touch Editor/Brother P-touch Update Software], und klicken Sie auf [**Entfernen**] (XP)/[**Deinstallieren**] (Windows Vista®/Windows® 7).

#### **63** Klicken Sie auf [OK].

Die Deinstallation beginnt. Nachdem die Software von Ihrem Computer entfernt wurde, wird das Dialogfeld [**Verwaltungsoperationen abgeschlossen**] angezeigt.

#### d Schließen Sie das Dialogfeld [**Software**] (XP)/[**Programme und Funktionen**] (Windows Vista®/ Windows $^{\circledR}$  7).

Die Brother P-touch Editor/Brother P-touch Update Software ist nun deinstalliert.

<span id="page-5-0"></span>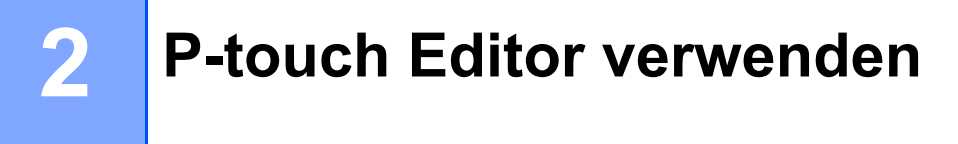

Die folgenden Erläuterungen und Verfahren gelten für Windows Vista® und können abhängig vom Betriebssystem des Computers abweichen. In den abgebildeten Screenshots steht "XX-XXXX" für die Druckermodellnummer.

# <span id="page-5-1"></span>**P-touch Editor verwenden**

#### <span id="page-5-2"></span>**P-touch Editor starten**

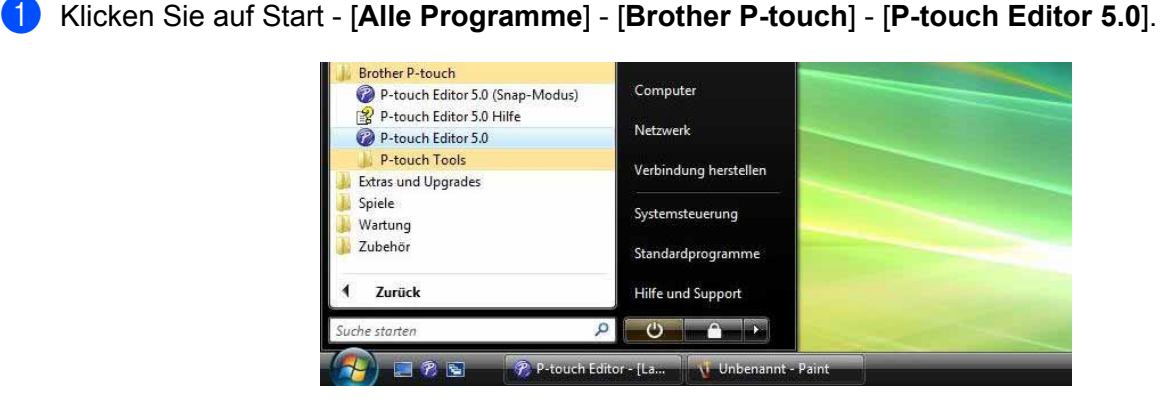

Wenn der P-touch Editor startet, wird das Dialogfeld [**Neu/Öffnen**] angezeigt. In diesem Dialogfeld können Sie auswählen, ob eine neue Vorlage erstellt oder eine bereits vorhandene Vorlage geöffnet werden soll.

- Sie können P-touch Editor auch über Verknüpfungen starten, wenn Sie bei der Installation die Erstellung von Verknüpfungen gewählt haben.
	- Verknüpfungssymbol auf dem Desktop: Doppelklicken, um P-touch Editor zu starten.
	- Verknüpfungssymbol in der Schnellstartleiste: Klicken, um P-touch Editor zu starten.
- Sie können ändern, welche Funktion unmittelbar nach Starten des P-touch Editors ausgeführt werden soll. Klicken Sie dazu in der Menüleiste des P-touch Editors auf [**Werkzeuge**] - [**Optionen**], um das Dialogfeld [**Optionen**] aufzurufen. Wählen Sie in der Registerkarte [**Allgemein**] unter [**Starteinstellungen**] im Listenfeld **[Operationen**] die gewünschte Einstellung aus. In der Regel wird [Dialogfeld "Neu/Öffnen" **anzeigen**] ausgewählt.

P-touch Editor verwenden

b Wählen Sie eine Option im Dialogfeld [**Neu/Öffnen**] und klicken Sie auf [**OK**].

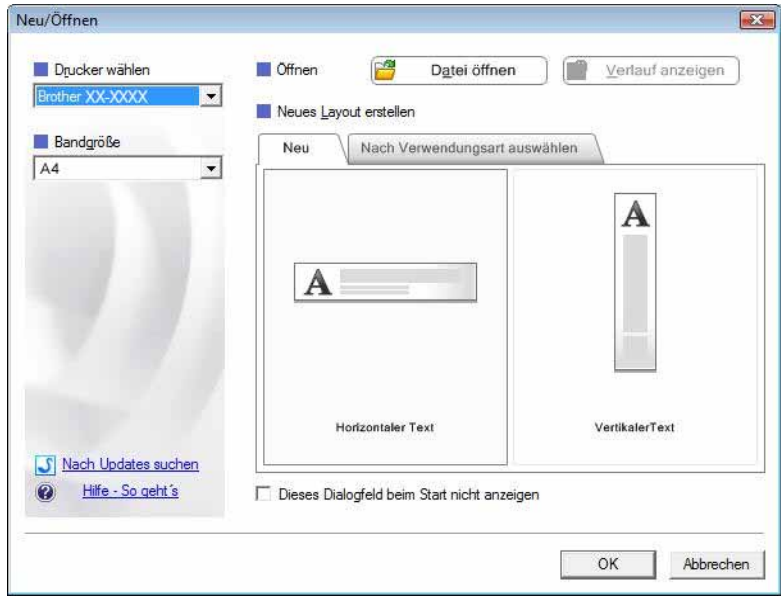

- In diesem Dialogfeld können Sie Drucker und Mediumgröße auswählen.
- Klicken Sie auf [**Datei öffnen**], um das Dialogfeld [**Öffnen**] aufzurufen, in dem Sie eine zuvor gespeicherte Vorlage auswählen und öffnen können.
- Klicken Sie auf [**Verlauf anzeigen**], um das Dialogfeld [**Verlaufsliste**] zu öffnen, in dem Sie die zuletzt gespeicherten Vorlagen auswählen und öffnen können.
- Klicken Sie auf [**Neu**], um die gewünschte Ausrichtung (vertikal oder horizontal) auszuwählen und eine neue Vorlage zu erstellen.
- Klicken Sie auf [**Hilfe So geht's**], um die P-touch Editor-Hilfedatei anzuzeigen. Die Hilfedatei zeigt Ihnen Schritt für Schritt, wie eine Vorlage erstellt wird.
- Klicken Sie auf [**Nach Updates suchen**], um online nach einer neueren Version des P-touch Editors zu suchen. Wenn eine neuere Version verfügbar ist, wird die Website des Brother Solutions Center im Webbrowser geöffnet und Sie können die neueste Version herunterladen.

#### <span id="page-7-0"></span>**Betriebsmodi <sup>2</sup>**

P-touch Editor verfügt über drei verschiedene Betriebsmodi: [**Express**]-Modus, [**Professional**]-Modus und [**Snap**]-Modus. Sie können mit den Moduswahl-Schaltflächen leicht zwischen den Modi wechseln.

[**Express**]-Modus

In diesem Modus können schnell und einfach Vorlagen mit Text und Bildern erstellt werden. Der Bildschirm im [**Express**]-Modus wird unten beschrieben.

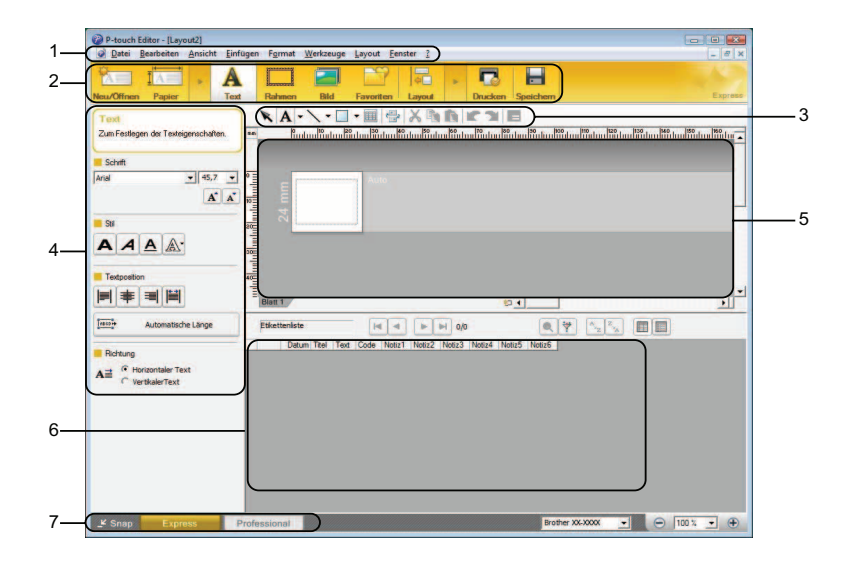

#### **1 Menüleiste**

Zum Zugriff auf alle verfügbaren Befehle, die unter den Menütiteln ([**Datei**], [**Bearbeiten**], [**Ansicht**] und [**Einfügen**] usw.) entsprechend ihrer Funktion gruppiert sind.

**2 Befehlsleiste**

Zum Zugriff auf häufig verwendete Befehle wie zum Beispiel [**Neu/Öffnen**], [**Papier**], [**Text**], [**Rahmen**], [**Bild**] usw.

#### **3 Zeichnen/Bearbeiten-Symbolleiste**

Enthält Schaltflächen zur Auswahl von Objekten, zur Eingabe von Text und zum Zeichnen von Grafiken usw.

**4 Eigenschaftenleiste**

Zum Bearbeiten der Eigenschaften von Text, Grafiken usw.

**5 Vorlagenfenster**

Bereich zum Erstellen und Bearbeiten von Vorlagen.

**6 Datenbankfenster**

Zur Anzeige des Inhalts einer Datenbank oder Etikettenliste, die für das Einfügen von Inhalten in die Vorlagen verwendet werden können.

#### **7 Moduswahl-Schaltflächen**

Zum Wechsel in einen anderen Betriebsmodus.

- Sie können die verschiedenen Symbolleisten und Fenster über die Befehle im Menü [**Ansicht**] ein- und ausblenden.
- Weitere Informationen zur Verwendung des [**Express**]-Modus finden Sie in der P-touch Editor-Hilfedatei.

#### [**Professional**]-Modus

In diesem Modus können Vorlagen mit einer umfangreichen Palette von erweiterten Werkzeugen und Optionen erstellt werden.

Der Bildschirm im [**Professional**]-Modus wird unten beschrieben.

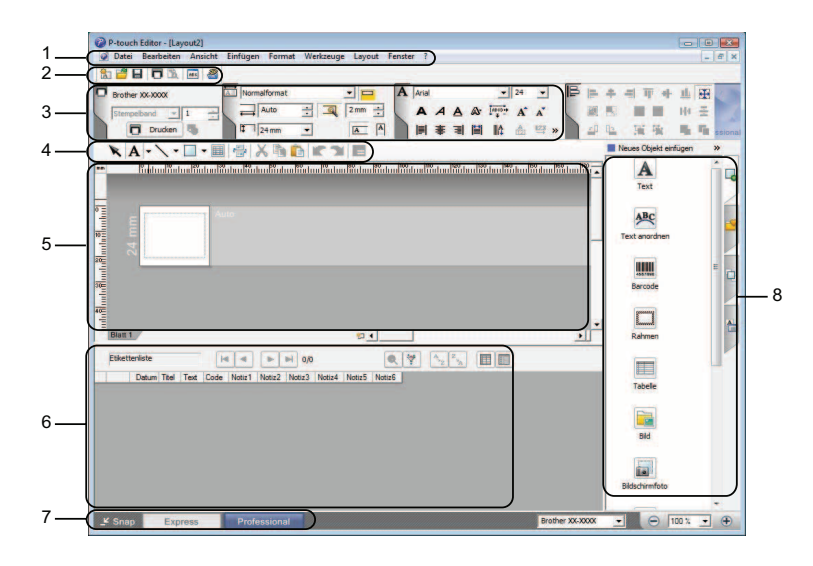

#### **1 Menüleiste**

Zum Zugriff auf alle verfügbaren Befehle, die unter den Menütiteln ([**Datei**], [**Bearbeiten**], [**Ansicht**] und [**Einfügen**] usw.) entsprechend ihrer Funktion gruppiert sind.

#### **2 Standard-Symbolleiste**

Zum Zugriff auf häufig verwendete Befehle wie zum Beispiel Neues Layout, Öffnen, Speichern, Drucken usw.

#### **3 Eigenschaftenpalette**

Zum Zugriff auf die Druck-, Papier-, Text- und Layoutpaletten. Klicken Sie auf den linken Rand der jeweiligen Palette, um die verfügbaren Eigenschaften ein- oder auszublenden.

#### **4 Zeichnen/Bearbeiten-Symbolleiste**

Enthält Schaltflächen zur Auswahl von Objekten, zur Eingabe von Text und zum Zeichnen von Grafiken usw.

#### **5 Vorlagenfenster**

Bereich zum Erstellen und Bearbeiten von Vorlagen.

#### **6 Datenbankfenster**

Zur Anzeige des Inhalts einer Datenbank oder Etikettenliste, die für das Einfügen von Inhalten in die Vorlagen verwendet werden können.

#### **7 Moduswahl-Schaltflächen**

Zum Wechsel in einen anderen Betriebsmodus.

#### **8 Seitenleiste**

Zum Zugriff auf verschiedene Registerkarten, in denen Texte, Barcodes, Tabellen usw. schnell und leicht eingefügt und formatiert, die Reihenfolge von Objekten zum Erstellen einer Vorlage geändert oder die erweiterten Einstellungen verwendet werden können.

- Sie können die verschiedenen Symbolleisten und Fenster über die Befehle im Menü [**Ansicht**] ein- und ausblenden.
- Weitere Informationen zur Verwendung des [**Professional**]-Modus finden Sie in der P-touch Editor-Hilfedatei.

#### [**Snap**]-Modus

In diesem Modus kann der Inhalt des gesamten Bildschirms oder eines Ausschnitts erfasst, als Bild gedruckt und zur weiteren Verwendung gespeichert werden.

a Klicken Sie auf die Moduswahl-Schaltfläche [**Snap**]. Das Dialogfeld [**Beschreibung des Snap-Modus**] wird angezeigt.

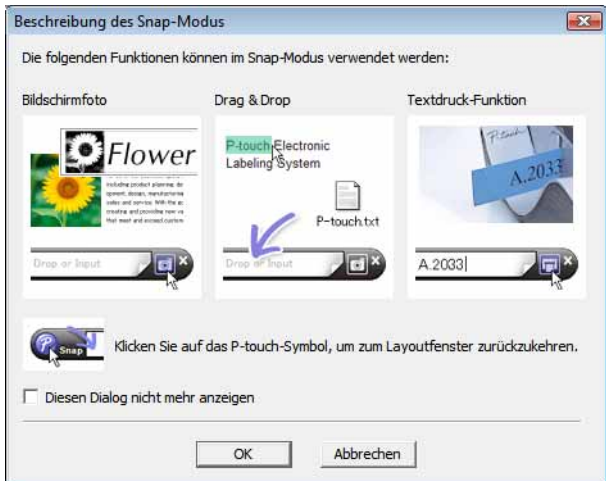

b Klicken Sie auf [**OK**]. Die Palette des [**Snap**]-Modus wird angezeigt.

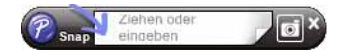

- Wenn Sie das Kontrollkästchen [**Diesen Dialog nicht mehr anzeigen**] im Dialogfeld [**Beschreibung des Snap-Modus**] wählen, wechseln Sie beim nächsten Mal in den [**Snap**]-Modus, ohne dass das Dialogfeld angezeigt wird.
- Sie können P-touch Editor auch im [**Snap**]-Modus starten, indem Sie auf Start [**Alle Programme**] [**Brother P-touch**] - [**P-touch Editor 5.0 (Snap-Modus)**] klicken.
- Weitere Informationen zur Verwendung des [**Snap**]-Modus finden Sie in der P-touch Editor-Hilfedatei.

# <span id="page-10-0"></span>**P-touch Editor-Hilfe verwenden <sup>2</sup>**

#### <span id="page-10-1"></span>**P-touch Editor-Hilfedatei anzeigen <sup>2</sup>**

In diesem Abschnitt wird beschrieben, wie die P-touch Editor-Hilfedatei verwendet wird.

#### **Starten über das Start-Menü <sup>2</sup>**

Klicken Sie auf Start - [**Alle Programme**] - [**Brother P-touch**] - [**P-touch Editor 5.0 Hilfe**].

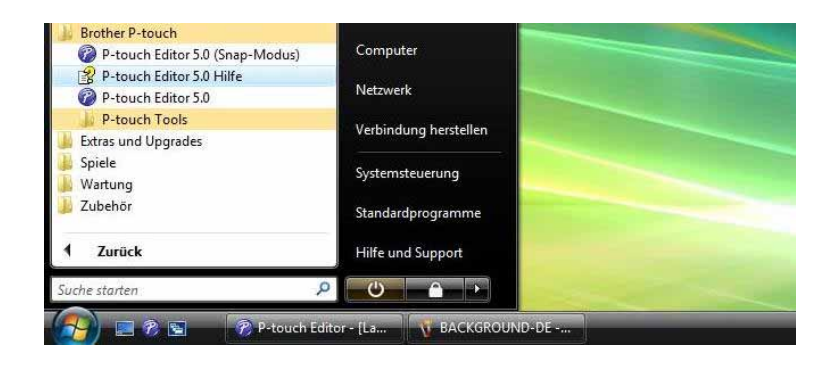

#### **Starten über das Dialogfeld [Neu/Öffnen] <sup>2</sup>**

Wenn Sie P-touch Editor starten und das Dialogfeld [**Neu/Öffnen**] angezeigt wird, klicken Sie auf [**Hilfe - So geht's**].

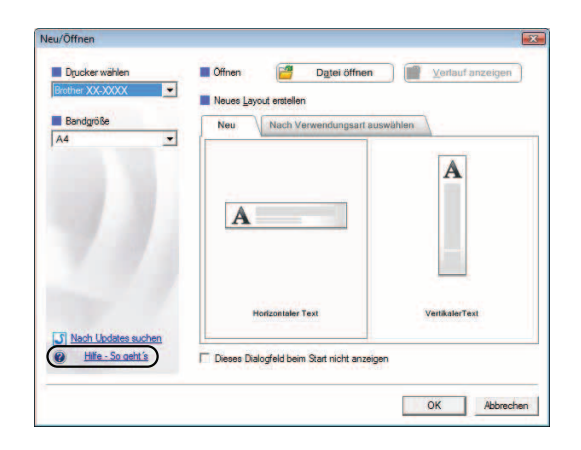

P-touch Editor verwenden

#### **Starten über den P-touch Editor <sup>2</sup>**

#### ■ Im [**Express**]-Modus oder [Professional]-Modus:

Klicken Sie auf das Menü [**Hilfe**] und wählen Sie [**P-touch Editor Hilfe**].

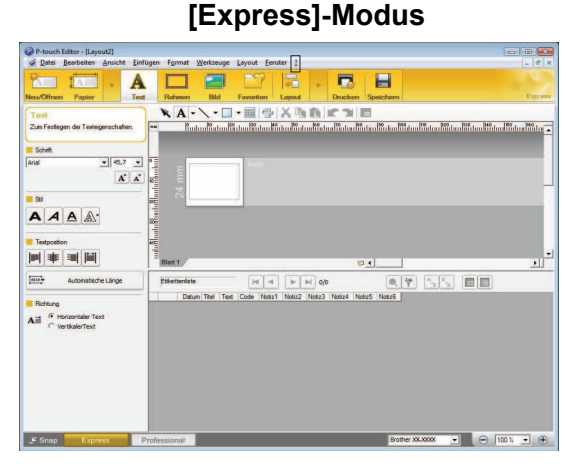

#### **[Professional]-Modus <sup>2</sup>**

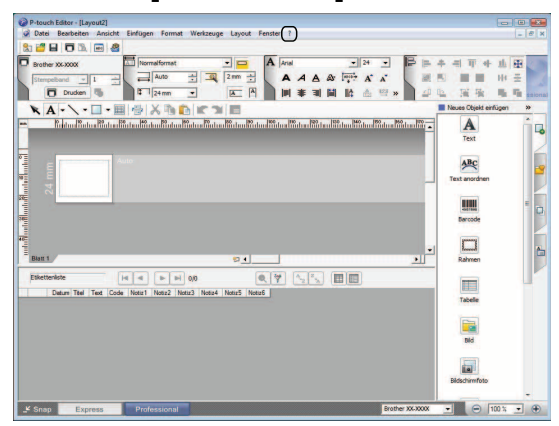

#### ■ Im [Snap]-Modus:

Bewegen Sie den Mauszeiger auf die Palette des [**Snap**]-Modus, sodass der Cursor als Vierfachpfeil ("Bewegen"-Cursor) angezeigt wird, klicken Sie mit der rechten Maustaste und wählen Sie dann [**P-touch Editor Hilfe**].

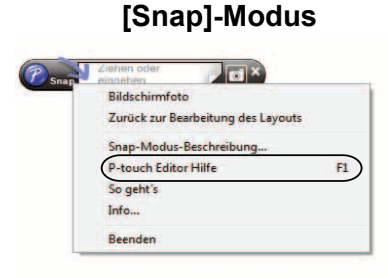

#### **Hinweis**

Sie können zum Öffnen der P-touch Editor-Hilfedatei auch die Taste [**F1**] drücken.

#### <span id="page-12-0"></span>**P-touch Editor-Hilfedatei drucken <sup>2</sup>**

Sie können Inhalte der P-touch Editor-Hilfedatei ausdrucken, um später darin nachzuschlagen.

- **1** Wählen Sie in der Registerkarte [Inhalt] die Inhalte, die Sie drucken möchten.
- **2** Klicken Sie auf [Drucken] in der Symbolleiste.
- **3** Wählen Sie den Themenbereich, der gedruckt werden soll, und klicken Sie auf [OK].

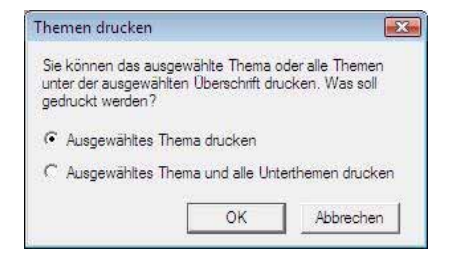

d Wählen Sie den [**Drucker**] und klicken Sie dann auf [**Drucken**].

#### **Hinweis**

Wählen Sie einen A4-Standarddrucker.

**3**

# <span id="page-13-0"></span>**P-touch Transfer Manager und P-touch Library verwenden <sup>3</sup>**

#### **P-touch Transfer Manager <sup>3</sup>**

Mit diesem Programm können Vorlagen und andere Daten zum Drucker übertragen und Sicherungskopien der Daten auf dem Computer gespeichert werden.

Nachdem mit P-touch Transfer Manager Daten zum Drucker übertragen wurden, werden Textdaten, die in die Vorlage eingefügt und gedruckt werden, mit P-touch Template zum Drucker gesendet. Laden Sie für weitere Informationen über P-touch Template das P-touch Template-Handbuch (nur in Englisch verfügbar) von der Website des Brother Solutions Center herunter:<http://solutions.brother.com> (Wählen Sie Ihre Region und Ihr Land und dann das Produkt und das gewünschte Handbuch)

#### **P-touch Library <sup>3</sup>**

Mit diesem Programm können P-touch-Vorlagen und andere Daten auf Ihrem Computer verwaltet werden. Mit P-touch Library können Vorlagen gedruckt werden.

### <span id="page-13-1"></span>**P-touch Transfer Manager verwenden <sup>3</sup>**

#### <span id="page-13-2"></span>**P-touch Transfer Manager starten <sup>3</sup>**

Klicken Sie auf Start - [**Alle Programme**] - [**Brother P-touch**] - [**P-touch Tools**] - [**P-touch Transfer Manager 2.1**].

Wenn der P-touch Transfer Manager startet, wird das Hauptfenster angezeigt.

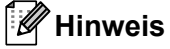

Sie können den P-touch Transfer Manager auch über den P-touch Editor starten.

Klicken Sie auf [**Datei**] - [**Vorlage übertragen**].

P-touch Transfer Manager und P-touch Library verwenden

#### **Hauptfenster <sup>3</sup>**

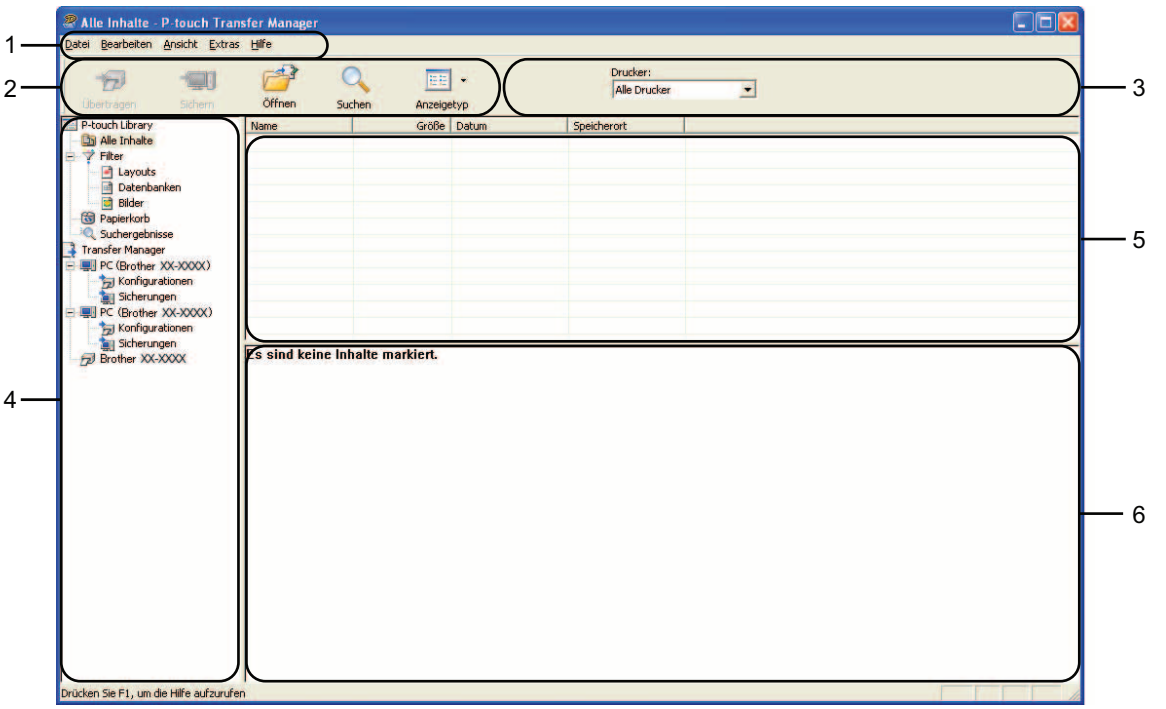

#### **1 Menüleiste**

Zum Zugriff auf die verschiedenen Befehle, die unter den Menütiteln ([**Datei**], [**Bearbeiten**], [**Ansicht**], [**Extras**] und [**Hilfe**]) entsprechend ihrer Funktion gruppiert sind.

#### **2 Symbolleiste**

Zum Zugriff auf häufig verwendete Befehle.

#### **3 Druckerauswahl**

Sie können den Drucker auswählen, zu dem die Daten übertragen werden sollen. Wenn Sie einen Drucker auswählen, werden in der Datenliste nur die Daten angezeigt, die zu diesem Drucker übertragen werden können.

#### **4 Ordnerliste**

Zeigt eine Liste der Ordner und Drucker an. Wenn Sie einen Ordner auswählen, werden die darin enthaltenen Vorlagen in der Vorlagenliste angezeigt.

Wenn Sie einen Drucker auswählen, werden die bereits im Drucker gespeicherten Vorlagen und sonstigen Daten angezeigt.

#### **5 Vorlagenliste**

Zeigt eine Liste der im gewählten Ordner enthaltenen Vorlagen an.

#### **6 Vorschau**

Zeigt eine Vorschau der in der Vorlagenliste enthaltenen Vorlagen an.

#### **Beschreibung der Symbole in der Symbolleiste**

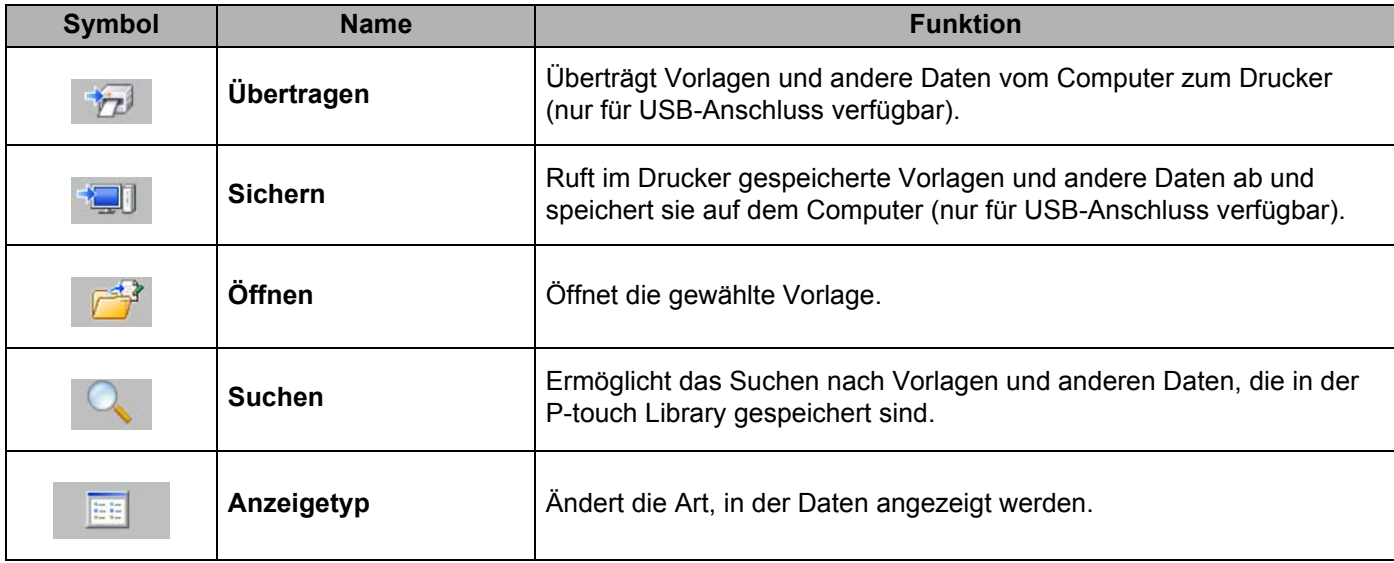

#### <span id="page-15-0"></span>**Vorlagen oder andere Daten vom Computer zum Drucker übertragen <sup>3</sup>**

Gehen Sie wie folgt vor, um Vorlagen vom Computer zum Drucker zu übertragen.

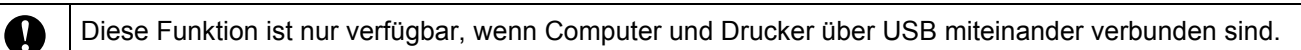

**1** Verbinden Sie Computer und Drucker über USB und schalten Sie den Drucker ein. Der Name des Druckermodells wird in der Ordnerliste angezeigt. Wenn Sie einen Drucker aus der Ordnerliste wählen, werden die bereits im Drucker gespeicherten Vorlagen und anderen Daten angezeigt.

2 Wählen Sie den Drucker, zu dem die Vorlage oder anderen Daten übertragen werden sollen.

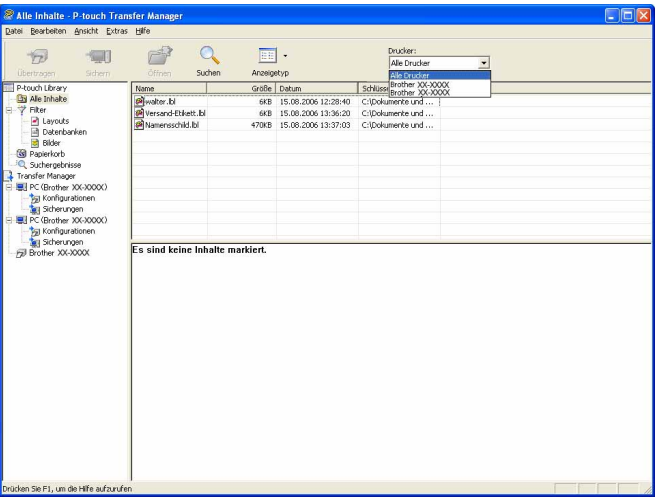

**8** Klicken Sie mit der rechten Maustaste auf den Ordner [Konfigurationen], wählen Sie [Neu] und erstellen Sie einen neuen Ordner.

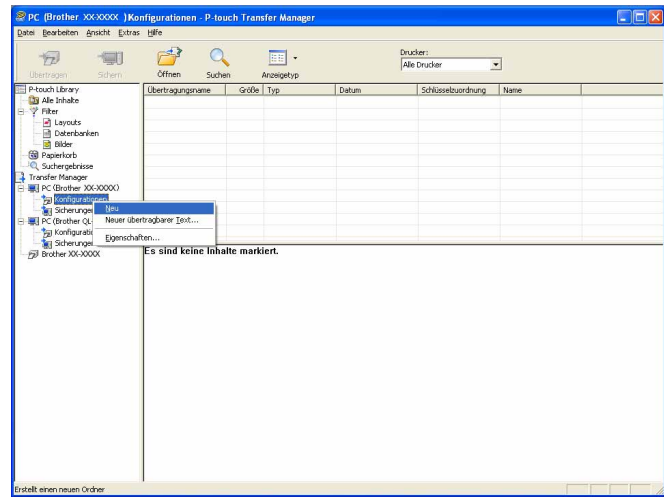

In dem Beispiel oben wurde der Ordner [**Transfer**] erstellt.

4) Ziehen Sie die Vorlage oder die anderen Daten, die übertragen werden sollen, in den neuen Ordner.

Sie können Vorlagen oder andere Daten suchen, indem Sie [**Alle Inhalte**] oder eine der Kategorien unter [**Filter**] auswählen, wie zum Beispiel [**Layouts**].

Zum Übertragen mehrerer Vorlagen oder anderer Daten ziehen Sie alle zu übertragenden Dateien in den neuen Ordner.

Jeder Datei wird eine Schlüsselnummer (Speicherort im Drucker) zugeordnet, wenn sie im neuen Ordner abgelegt wird.

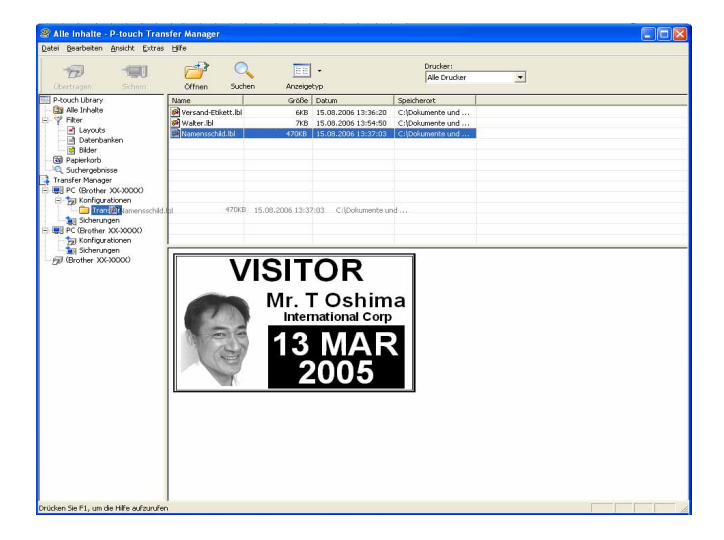

**65** Um die einem Eintrag zugeordnete Schlüsselnummer zu ändern, klicken Sie mit der rechten Maustaste auf den Eintrag, wählen Sie [**Schlüssel zuordnen**] und wählen Sie dann die gewünschte Schlüsselnummer.

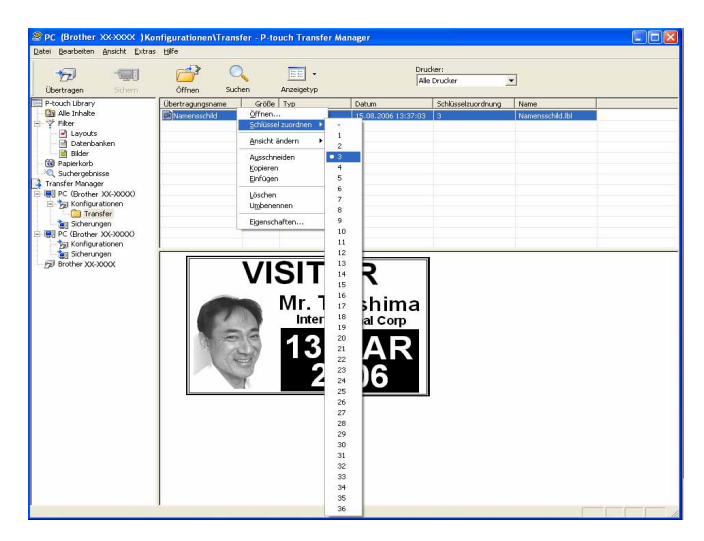

- Allen zum Drucker übertragenen Daten wird eine Schlüsselnummer zugeordnet.
- Wenn die Vorlage oder anderen Daten, die zum Drucker übertragen werden, dieselbe Schlüsselnummer haben wie eine andere bereits im Drucker gespeicherte Vorlage, überschreibt die neue Vorlage die alte. Sie können die im Drucker gespeicherte Schlüsselnummernzuordnung für Vorlagen bestätigen, indem Sie die Vorlagen oder anderen Daten sichern (siehe *[Im Drucker gespeicherte Vorlagen und andere Daten](#page-19-0)*  sichern >> [Seite 17\)](#page-19-0).
- Wenn der Druckerspeicher voll ist, entfernen Sie eine oder mehr Vorlagen aus dem Speicher des Druckers (siehe *[Im Drucker gespeicherte Vorlagen und andere Daten sichern](#page-19-0)* >> Seite 17).
- 6 Um die Namen von Vorlagen oder anderen Daten, die übertragen werden sollen, zu ändern, klicken Sie auf den gewünschten Eintrag und geben Sie den neuen Namen ein. Die Anzahl von Zeichen, die für einen Vorlagennamen verwendet werden darf, kann je nach Druckermodell begrenzt sein.

g Wählen Sie den Ordner, der die Vorlagen oder anderen Daten enthält, die übertragen werden sollen, und klicken Sie dann auf [**Übertragen**]. Es wird eine Meldung zur Bestätigung angezeigt.

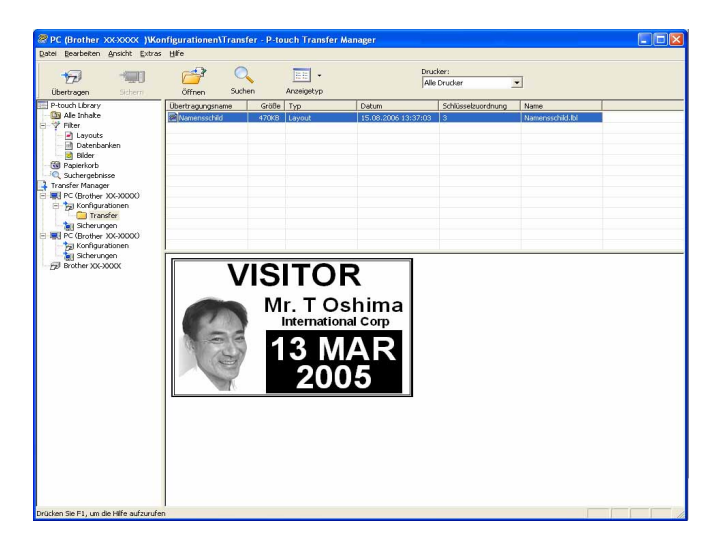

#### **Hinweis**

- Sie können auch einzelne Einträge zum Drucker übertragen, ohne sie in einem Ordner abzulegen. Wählen Sie die Vorlage oder anderen Daten, die übertragen werden sollen, und klicken Sie dann auf [**Übertragen**].
- Mehrere Ordner und Einträge können ausgewählt und auf einmal übertragen werden.
- **8** Klicken Sie auf [OK].

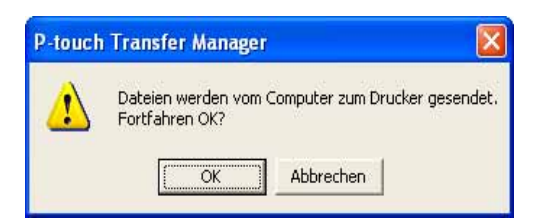

Die ausgewählten Vorlagen, Ordner oder anderen Daten werden zum Drucker übertragen.

#### <span id="page-19-0"></span>**Im Drucker gespeicherte Vorlagen und andere Daten sichern <sup>3</sup>**

Gehen Sie wie folgt vor, um im Drucker gespeicherte Vorlagen und andere Daten aufzurufen und auf dem Computer zu sichern.

- Diese Funktion ist nur verfügbar, wenn Computer und Drucker über USB miteinander verbunden sind.
- Gesicherte Vorlagen und andere Daten können am Computer nicht bearbeitet werden.
- Je nach Druckermodell können gesicherte Vorlagen oder andere Daten eines Druckermodells möglicherweise nicht zu einem anderen Druckermodell übertragen werden.
- **1** Verbinden Sie Computer und Drucker über USB und schalten Sie den Drucker ein. Der Name des Druckermodells wird in der Ordnerliste angezeigt. Wenn Sie einen Drucker aus der Ordnerliste wählen, werden die bereits im Drucker gespeicherten Vorlagen und anderen Daten angezeigt.
- b Wählen Sie den Drucker, dessen Daten Sie sichern möchten, und klicken Sie anschließend auf [**Sichern**]. Es wird eine Meldung zur Bestätigung angezeigt.

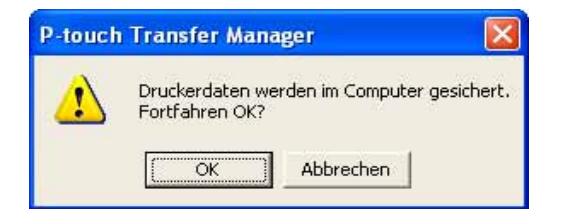

#### **3** Klicken Sie auf [OK].

A

Ein neuer Ordner wird unter dem Drucker in der Ordnerliste erstellt. Der Ordnername wird aus Datum und Uhrzeit der Sicherung erstellt. Alle Vorlagen und anderen Daten des Druckers werden zum neuen Ordner übertragen und auf dem Computer gespeichert.

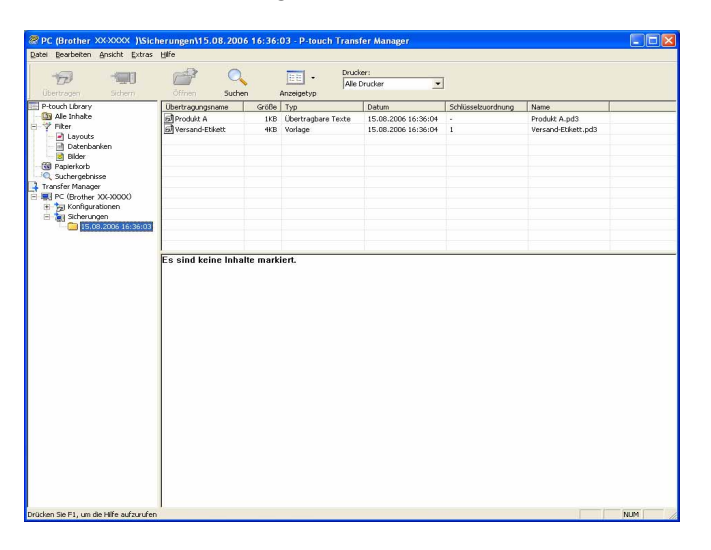

#### <span id="page-20-0"></span>**Alle im Drucker gespeicherten Daten löschen <sup>3</sup>**

Gehen Sie wie folgt vor, um alle im Drucker gespeicherten Vorlagen und anderen Daten zu löschen.

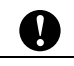

Diese Funktion ist nur verfügbar, wenn Computer und Drucker über USB miteinander verbunden sind.

**1** Verbinden Sie Computer und Drucker über USB und schalten Sie den Drucker ein. Der Name des Druckermodells wird in der Ordnerliste angezeigt.

b Klicken Sie mit der rechten Maustaste auf den Drucker und wählen Sie anschließend [**Alles löschen**].

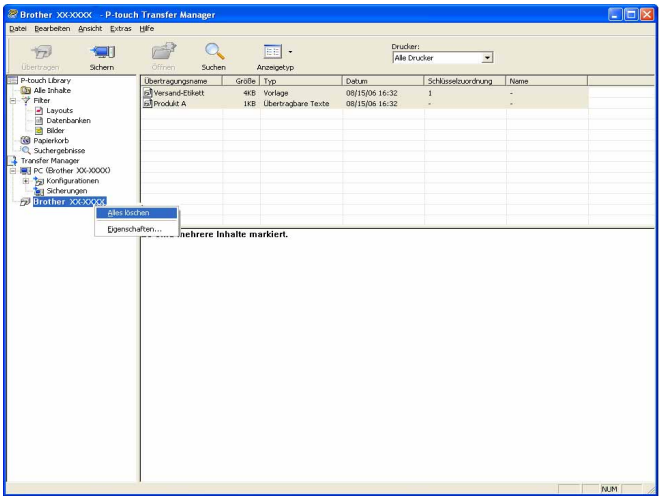

Es wird eine Meldung zur Bestätigung angezeigt.

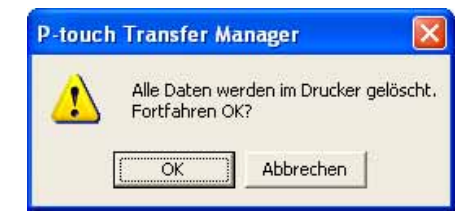

**3** Klicken Sie auf [OK].

Alle im Drucker gespeicherten Vorlagen und anderen Daten werden gelöscht.

# <span id="page-21-0"></span>**P-touch Library verwenden <sup>3</sup>**

#### <span id="page-21-1"></span>**P-touch Library starten**

Klicken Sie auf Start - [**Alle Programme**] - [**Brother P-touch**] - [**P-touch Tools**] - [**P-touch Library 2.1**]. Wenn P-touch Library startet, wird das Hauptfenster angezeigt.

#### **Hauptfenster <sup>3</sup>**

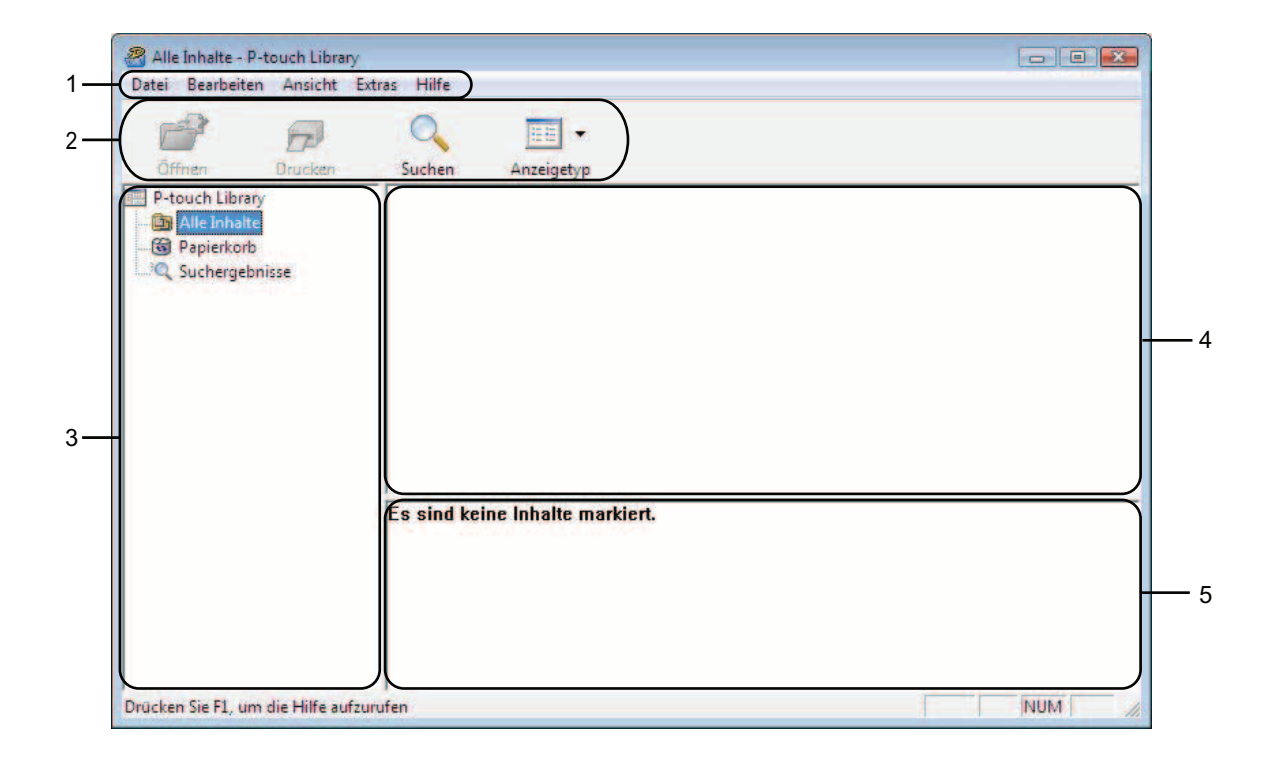

#### **1 Menüleiste**

Zum Zugriff auf alle verfügbaren Befehle, die unter den Menütiteln ([**Datei**], [**Bearbeiten**], [**Ansicht**], [**Extras**] und [**Hilfe**]) entsprechend ihrer Funktion gruppiert sind.

#### **2 Symbolleiste**

Zum Zugriff auf häufig verwendete Befehle.

#### **3 Ordnerliste**

Zeigt eine Liste der Ordner an. Wenn Sie einen Ordner auswählen, werden die darin enthaltenen Vorlagen oder anderen Daten in der Vorlagenliste angezeigt.

#### **4 Vorlagenliste**

Zeigt eine Liste der im gewählten Ordner enthaltenen Vorlagen oder anderen Daten an.

#### **5 Vorschau**

Zeigt eine Vorschau der in der Vorlagenliste gewählten Vorlagen oder anderen Daten an.

#### **Beschreibung der Symbole in der Symbolleiste**

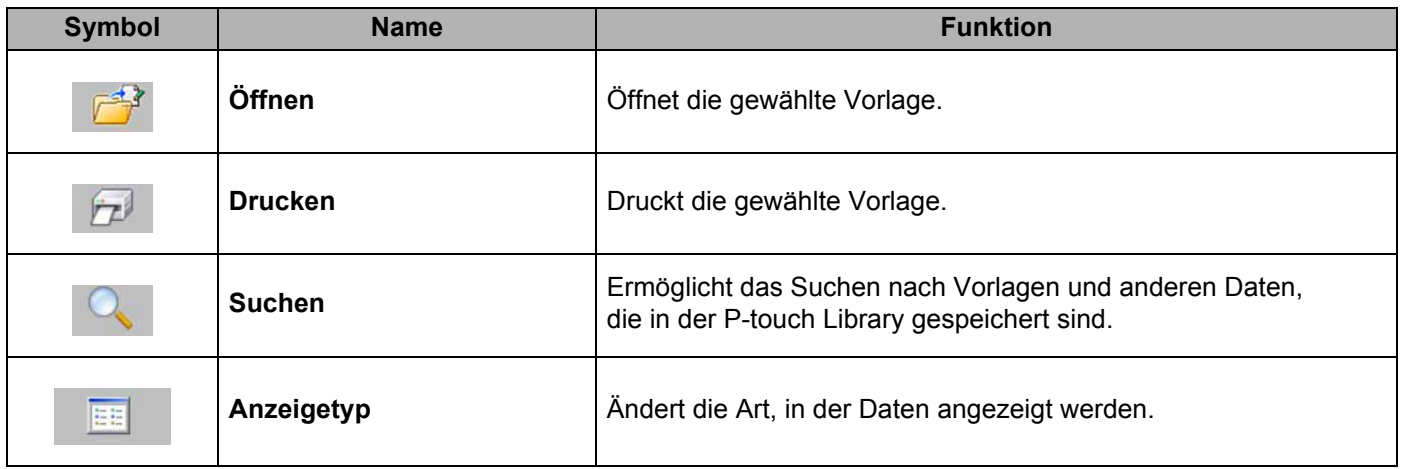

#### <span id="page-22-0"></span>**Vorlagen öffnen und bearbeiten <sup>3</sup>**

Wählen Sie die Vorlage, die Sie öffnen und bearbeiten möchten, und klicken Sie dann auf [**Öffnen**].

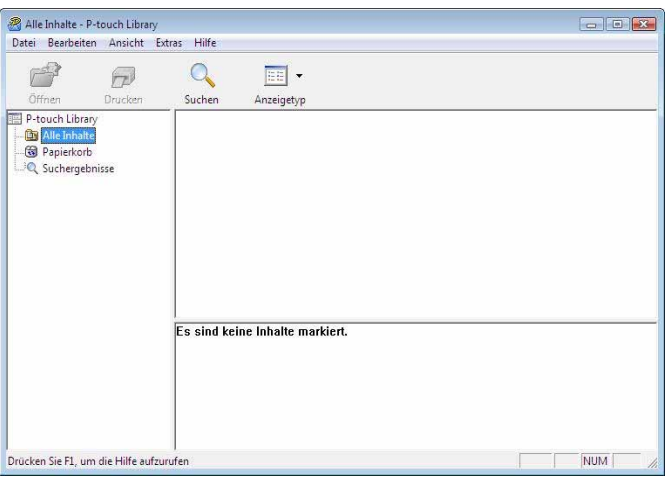

Das mit der Vorlage verbundene Programm wird gestartet und Sie können die Vorlage bearbeiten.

#### **Hinweis**

Das gestartete Programm ist abhängig vom Typ der ausgewählten Datei. Wenn Sie zum Beispiel eine P-touch-Vorlage auswählen, wird P-touch Editor gestartet.

#### <span id="page-23-0"></span>**Vorlagen drucken <sup>3</sup>**

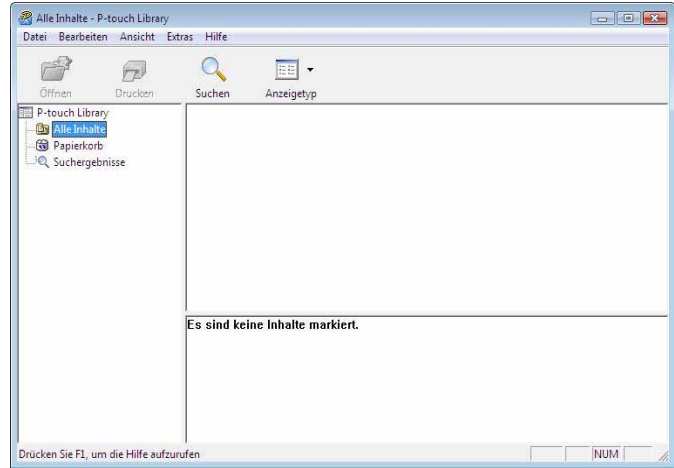

Wählen Sie die Vorlage, die Sie drucken möchten, und klicken Sie dann auf [**Drucken**].

Die Vorlage wird auf dem verbundenen Drucker ausgedruckt.

#### <span id="page-23-1"></span>**Nach Vorlagen oder anderen Daten suchen <sup>3</sup>**

Sie können nach Vorlagen oder anderen Daten suchen, die in der P-touch Library registriert sind.

**a** Klicken Sie auf [Suchen]. Das Dialogfeld [**Suchen**] wird angezeigt.

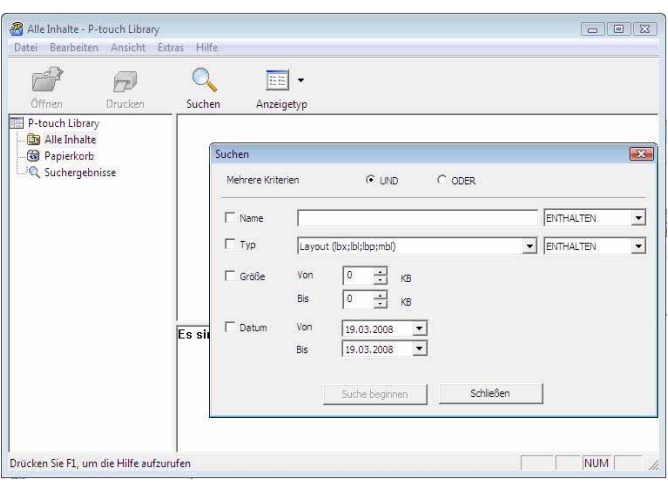

P-touch Transfer Manager und P-touch Library verwenden

2 Geben Sie die Suchkriterien ein. Folgende Suchkriterien sind verfügbar.

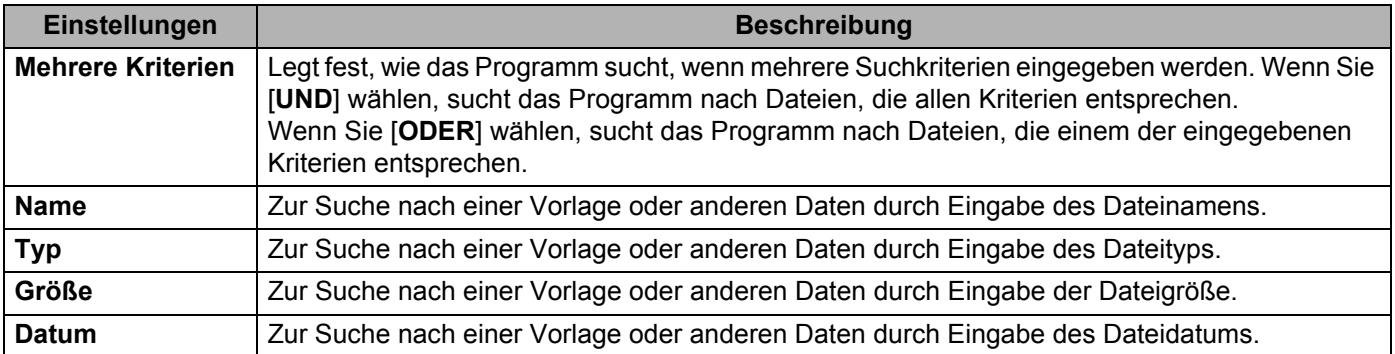

#### **3** Klicken Sie auf [Suche beginnen]. Die Suche beginnt.

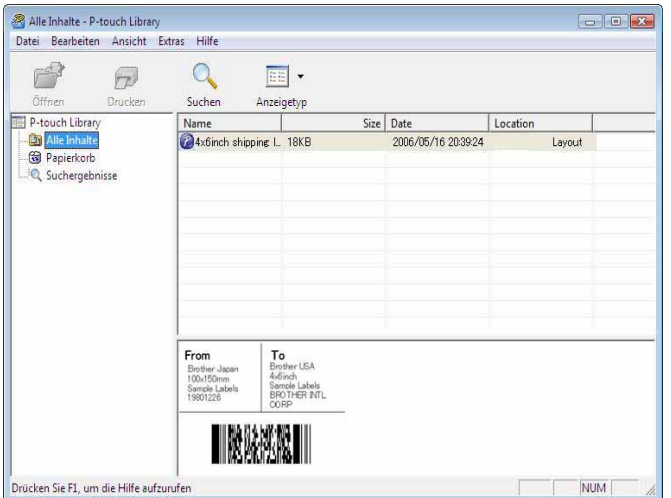

d Schließen Sie das Dialogfeld [**Suchen**].

Die Suchergebnisse können durch Klicken auf [**Suchergebnisse**] in der Ordnerliste überprüft werden.

#### **Hinweis**

Sie können Vorlagen oder andere Daten in der P-touch Library registrieren, indem Sie die Dateien in den Ordner [**Alle Inhalte**] oder in die Ordnerliste ziehen. Sie können P-touch Editor auch so konfigurieren, dass Vorlagen automatisch in der P-touch Library registriert werden. Gehen Sie dazu folgendermaßen vor.

- 1 Wählen Sie im Menü des P-touch Editors [**Werkzeuge**] [**Optionen**].
- 2 Klicken Sie im Dialogfeld [**Optionen**] auf [**Registrierungseinstellungen**] in der Registerkarte [**Allgemein**].
- 3 Wählen Sie den Zeitpunkt der automatischen Registrierung von Vorlagen, die mit P-touch Editor erstellt wurden, und klicken Sie auf [**OK**].

# **4**

 $\mathbf \Omega$ 

# <span id="page-25-0"></span>**Etikettenvorlagen mit P-touch Transfer Express übertragen <sup>4</sup>**

Mit Hilfe des P-touch Transfer Express können Sie Etikettenvorlagen bequem auf den RJ-4030/RJ-4040 übertragen.

Nachdem die Etikettenvorlage vom Administrator erstellt wurde, kann sie zusammen mit P-touch Transfer Express an andere Benutzer verteilt werden.

Der Benutzer kann anschließend mit P-touch Transfer Express die Etikettenvorlage auf den RJ-4030/RJ-4040 übertragen.

Mit diesem einfachen Verfahren können Benutzer Etiketten drucken, die vom Etikettenadministrator erstellt wurden.

 Wenn die Vorlage als eine neue Vorlage übertragen wird, achten Sie darauf, (in P-touch Transfer Manager) eine [**Schlüsselzuordnung**] festzulegen, die momentan noch nicht verwendet wird. Wenn die festgelegte [**Schlüsselzuordnung**] bereits verwendet wird, wird die bestehende Vorlage von der neuen Vorlage überschrieben.

■ Für diese Funktion ist eine USB-Verbindung erforderlich.

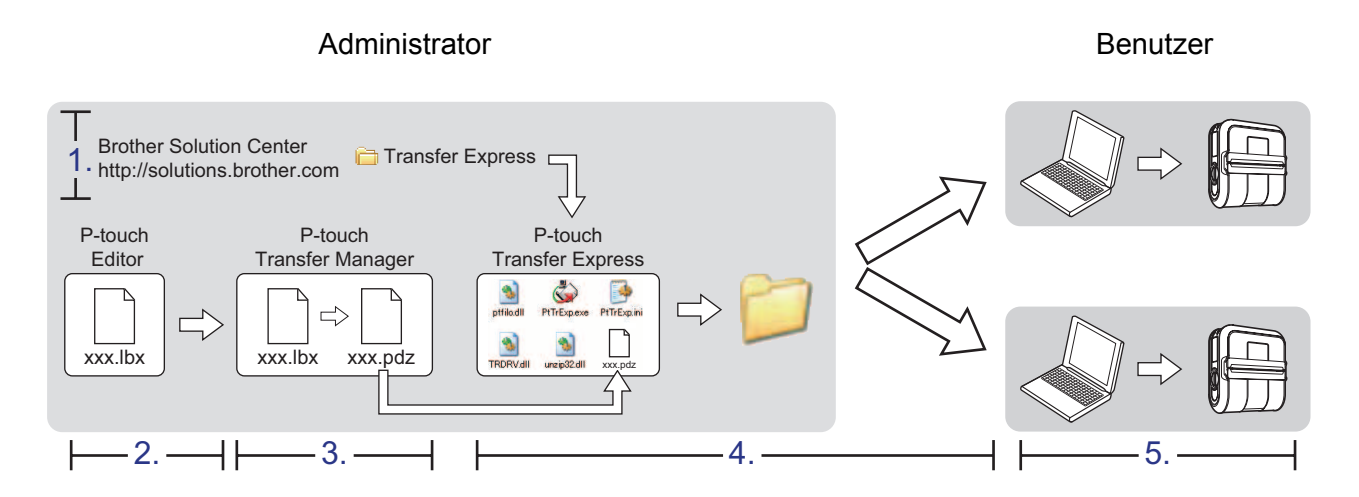

# <span id="page-25-1"></span>**P-touch Transfer Express vorbereiten <sup>4</sup>**

Sie müssen P-touch Transfer Express zur Übertragung von Etikettenvorlagen auf den RJ-4030/RJ-4040 einrichten.

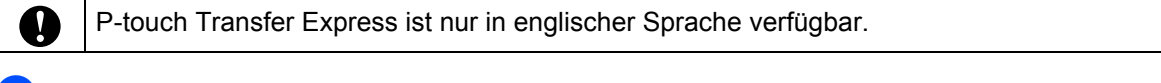

- a Sie können die neueste Version des P-touch Transfer Express vom Brother Solutions Center herunterladen:<http://solutions.brother.com> Wählen Sie Ihre Region (z. B. Europe), Ihr Land, Ihr Modell und die Downloads für Ihr Modell.
- 2) Laden Sie Transfer Express in ein beliebiges Verzeichnis auf Ihrem Computer herunter. Der Ordner [**Transfer Express**] wird erstellt.

### <span id="page-26-0"></span>**Etikettenvorlagen zum P-touch Transfer Manager übertragen4**

- **1** Erstellen Sie das gewünschte Etikettenlayout für die Vorlage mit P-touch Editor 5.0 und wählen Sie anschließend [**Datei**] - [**Speichern unter**], um das Layout als Vorlagendatei (\*.lbx) zu speichern.
- b Klicken Sie auf [**Datei**] [**Vorlage übertragen**] [**Übertragen**].

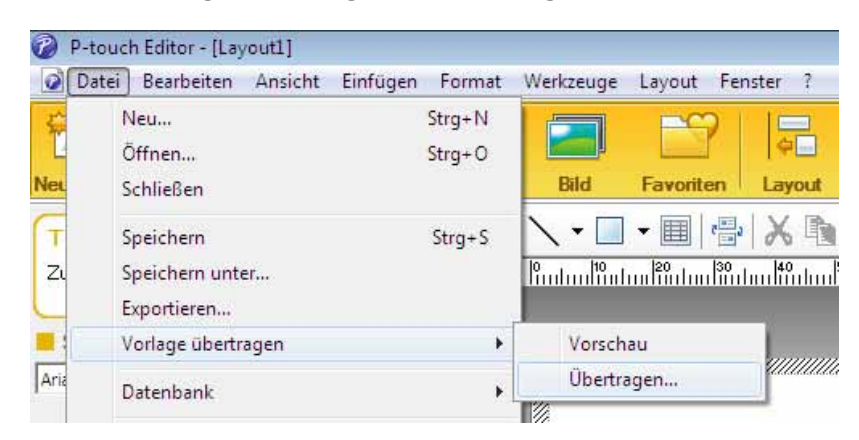

Die Etikettenvorlage wird zum P-touch Transfer Manager übertragen. P-touch Transfer Manager wird automatisch gestartet.

#### **Hinweis**

Wahlweise können Sie die Etikettenvorlage auch zum P-touch Transfer Manager übertragen, indem Sie auf Start - [**Alle Programme**] - [**Brother P-touch**] - [**P-touch Tools**] - [**P-touch Transfer Manager 2.1**] klicken, um den P-touch Transfer Manager zu starten. Anschließend ziehen Sie die .lbx-Datei in das Feld "P-touch Transfer Manager".

### <span id="page-27-0"></span>**Etikettenvorlage als Transfer Package-Datei (.pdz) speichern4**

Wenn Sie eine Datei in einem Format erstellen möchten, das vom P-touch Transfer Express verwendet werden kann, speichern Sie die Etikettenvorlage als eine Transfer Package-Datei (.pdz).

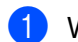

**1** Wählen Sie in der Ordneransicht [**Konfigurationen**].

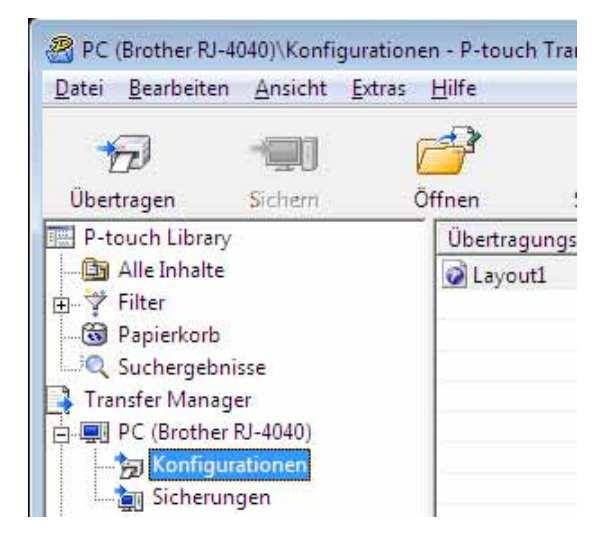

b Wählen Sie die Etikettenvorlage, die verteilt werden soll.

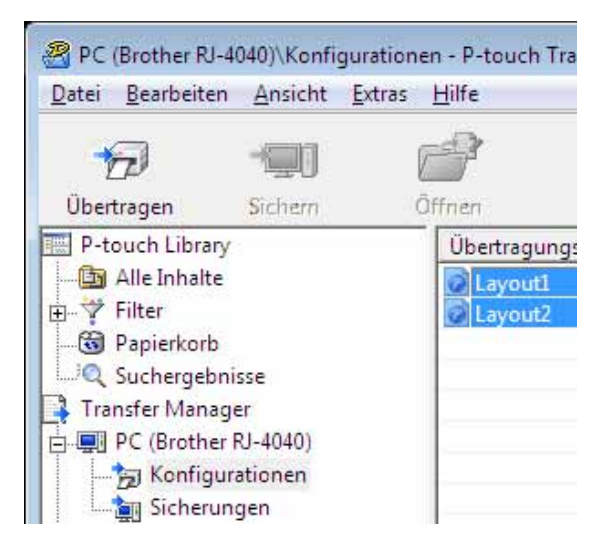

Sie können dabei mehrere Etikettenvorlagen auswählen.

Etikettenvorlagen mit P-touch Transfer Express übertragen

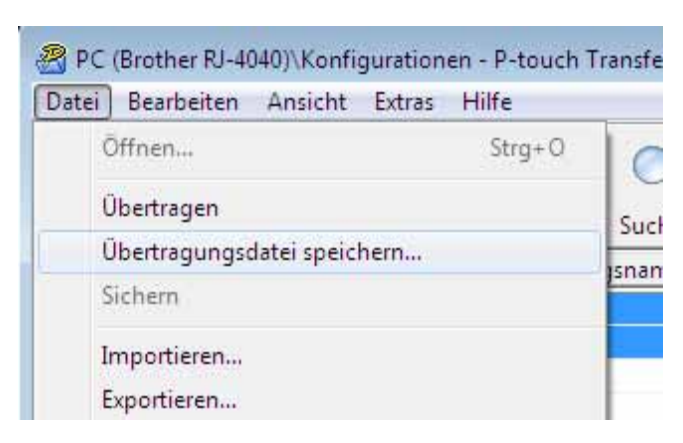

#### c Klicken Sie auf [**Datei**] - [**Übertragungsdatei speichern**].

#### **Hinweis**

- Wenn Sie auf [**Übertragungsdatei speichern**] klicken, während der Ordner [**Konfigurationen**] oder ein erstellter Ordner markiert ist, werden alle Vorlagen in diesem Ordner als Transfer Package-Datei (.pdz) gespeichert.
- Es ist möglich, mehrere Etikettenvorlagen zu einer Transfer Package-Datei (.pdz) zu kombinieren.

4. Geben Sie den Namen ein und klicken Sie anschließend auf [Speichern].

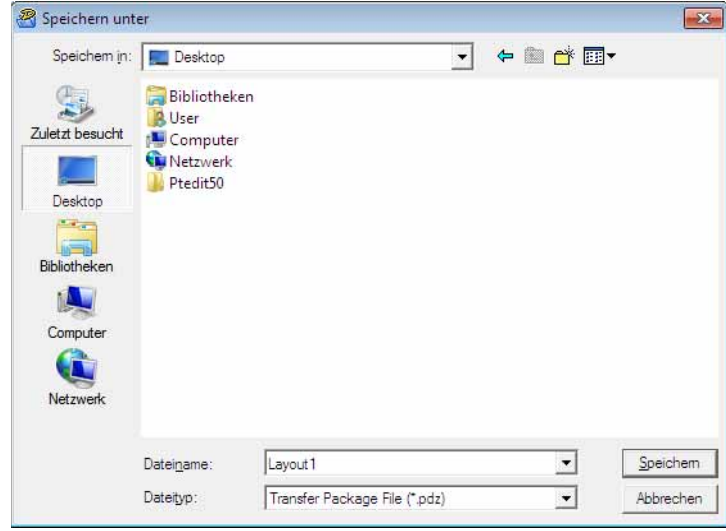

Die Etikettenvorlage wird als Transfer Package-Datei (.pdz) gespeichert.

## <span id="page-29-0"></span>**Transfer Package-Datei (.pdz) und P-touch Transfer Express an den Benutzer verteilen <sup>4</sup>**

#### **Hinweis**

Wenn der Ordner "Transfer Express" bereits auf den Computer des Benutzers kopiert wurde, ist es nicht erforderlich, dass der Administrator den Ordner "Transfer Express" an den Benutzer sendet. In diesem Fall kann der Benutzer einfach die verteilte Transfer Package-Datei in den Ordner [**Transfer Express**] verschieben und anschließend auf die Datei "PtTrExp.exe" doppelklicken.

a Verschieben Sie die Transfer Package-Datei (.pdz) in den Ordner [**Transfer Express**].

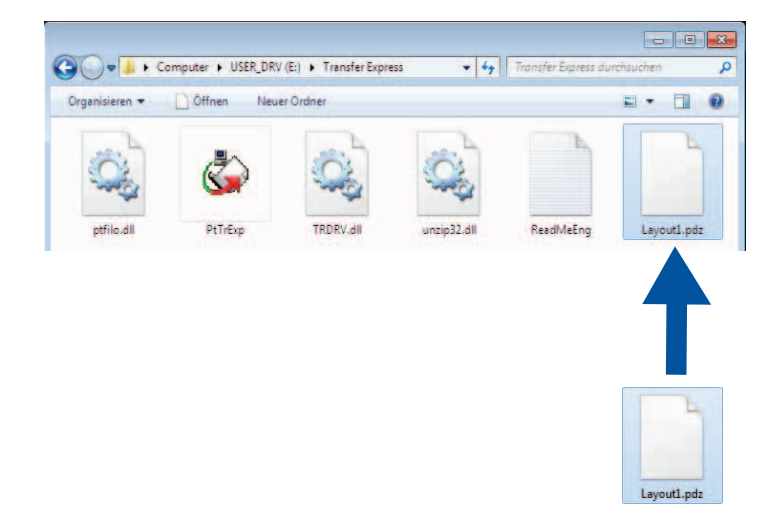

b Verteilen Sie alle Dateien im Ordner [**Transfer Express**] an den Benutzer.

# <span id="page-30-0"></span>**Transfer Package-Datei (.pdz) zum RJ-4030/RJ-4040 übertragen4**

Mit der vom Administrator empfangenen Anwendung P-touch Transfer Express kann der Benutzer die Transfer Package-Datei (.pdz) an den RJ-4030/RJ-4040 übertragen.

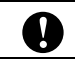

Schalten Sie den Strom nicht aus, wenn Sie Vorlagen übertragen.

Schalten Sie den RJ-4030/RJ-4040 ein.

- b Schließen Sie mit einem USB-Kabel den RJ-4030/RJ-4040 an den Computer an.
- c Doppelklicken Sie im Ordner [**Transfer Express**] auf die Datei "PtTrExp.exe", die Sie vom Administrator erhalten haben.
- (4) Wenn sich eine einzelne Transfer Package-Datei (.pdz) innerhalb des Ordners mit "PtTrExp.exe" befindet: Klicken Sie auf [**Transfer**].

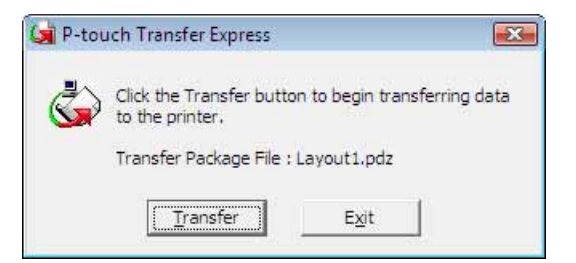

Die Übertragung der Transfer Package-Datei beginnt.

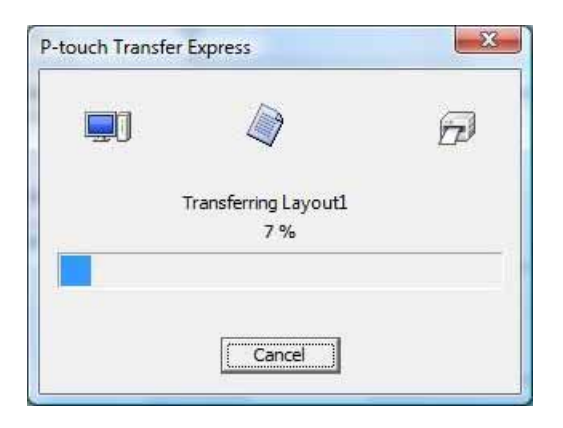

Wenn sich mehrere oder keine Transfer Package-Dateien (.pdz) innerhalb des Ordners mit "PtTrExp.exe" befinden: Klicken Sie auf [**Browse**].

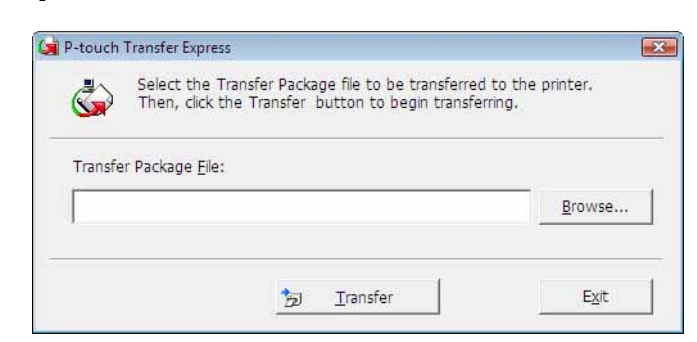

Wählen Sie die Transfer Package-Datei, die übertragen werden soll, und klicken Sie anschließend auf [**Öffnen**].

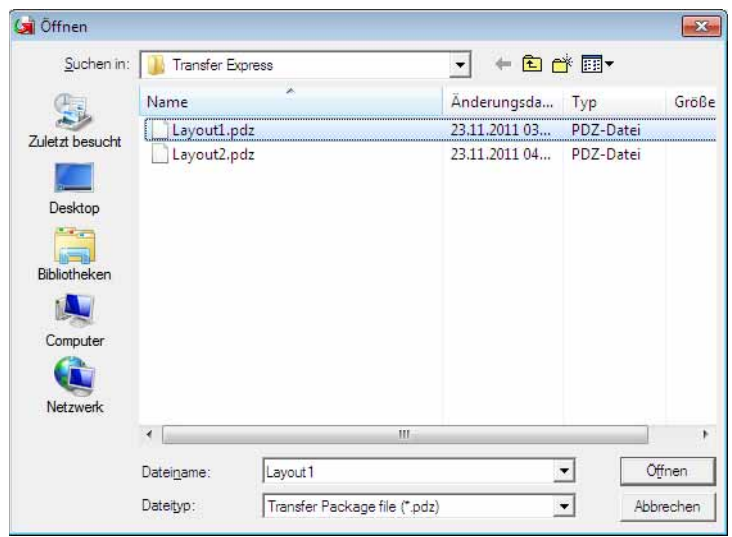

Klicken Sie auf [**Transfer**].

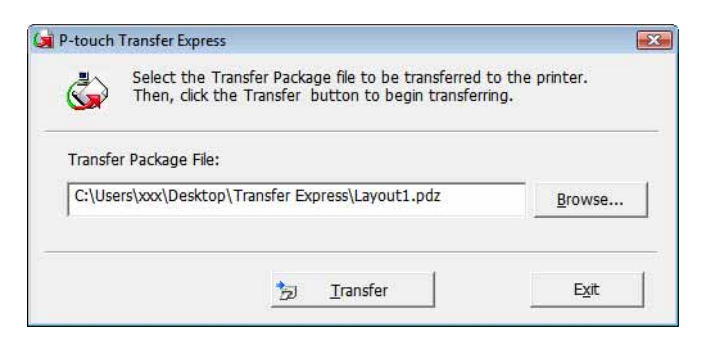

Etikettenvorlagen mit P-touch Transfer Express übertragen

Klicken Sie auf [**Yes**].

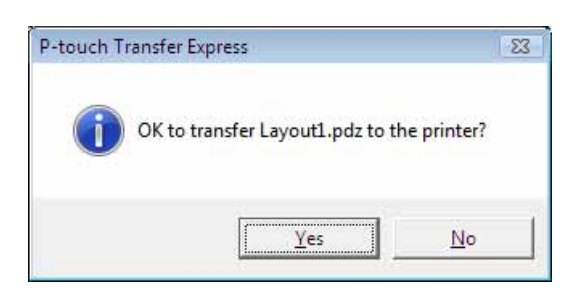

Die Übertragung der Transfer Package-Datei beginnt.

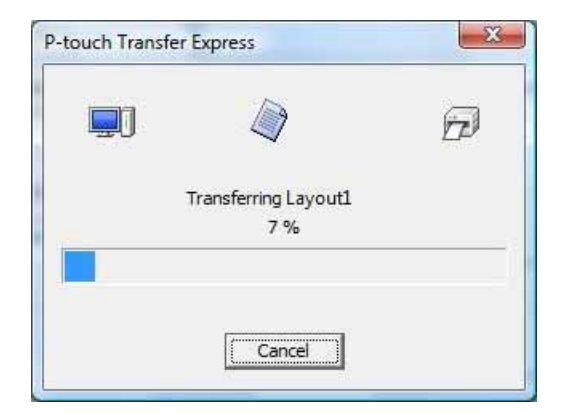

e Klicken Sie auf [**OK**].

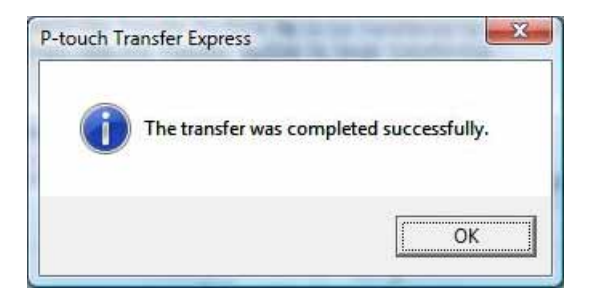

Die Übertragung der Transfer Package-Datei ist abgeschlossen.

# **5**

# <span id="page-33-0"></span>**P-touch Editor/Firmware aktualisieren <sup>5</sup>**

Mit diesem Dienstprogramm können Sie die Software aktualisieren.

Das folgende Beispiel verwendet Windows Vista®. Während der folgenden Schritte wird häufig XX-XXXX angegeben. Die Angabe "XX" bezieht sich auf den Druckernamen.

#### **Hinweis**

• Die P-touch Update Software können Sie erst verwenden, nachdem Sie sie von der CD-ROM aus dem Lieferumfang installiert haben.

Sie können sie auch vom Brother Solutions Center (<http://solutions.brother.com>) herunterladen.

- Sie müssen mit dem Internet verbunden sein, um die P-touch Update Software zu starten.
- Sie werden eventuell feststellen, dass sich die Software und der Inhalt dieses Handbuchs unterscheiden.
- Bei der Installation der P-touch Update Software wird auf dem Desktop eine Verknüpfung erstellt.
- Schalten Sie den Strom nicht aus, wenn Sie Vorlagen übertragen.

# <span id="page-33-1"></span>**P-touch Editor aktualisieren <sup>5</sup>**

**1** Doppelklicken Sie auf [P-touch Update Software].

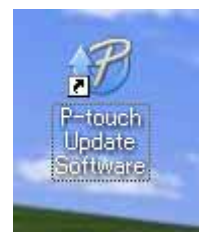

- Mit Hilfe der folgenden Methode kann auch die P-touch Update Software gestartet werden.
- Klicken Sie auf Start und wählen Sie [**Alle Programme**] [**Brother P-touch**] [**P-touch Update Software**].

P-touch Editor/Firmware aktualisieren

**2** Klicken Sie auf das Symbol [Computersoftware-Update].

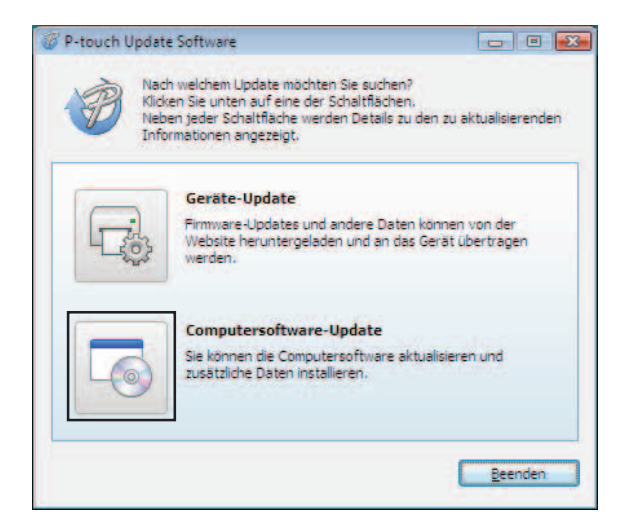

**3** Wählen Sie [Drucker] und [Sprache], aktivieren Sie das Kontrollkästchen neben P-touch Editor und klicken Sie anschließend auf [**Installieren**].

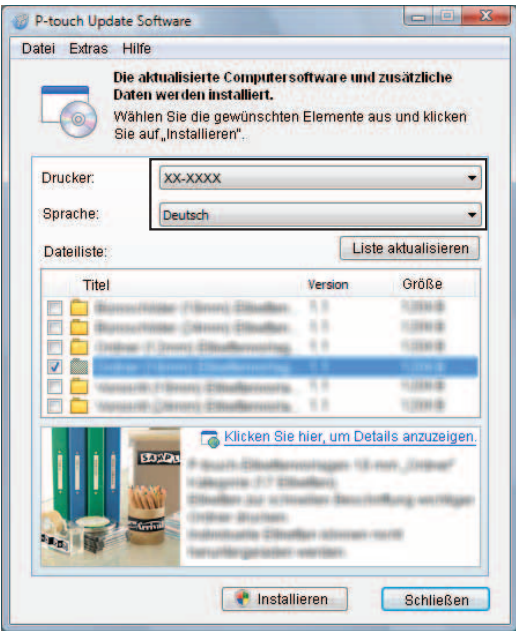

4) Sobald die Installation abgeschlossen ist, wird eine entsprechende Meldung eingeblendet.

P-touch Editor/Firmware aktualisieren

#### <span id="page-35-0"></span>**So aktualisieren Sie die Firmware <sup>5</sup>**

- **1** Schalten Sie den Drucker ein und schließen Sie das USB-Kabel an.
- **2** Doppelklicken Sie auf [P-touch Update Software].

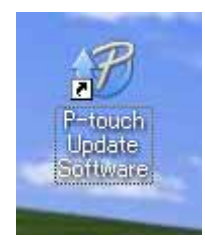

#### **Hinweis**

Mit Hilfe der folgenden Methode kann auch die P-touch Update Software gestartet werden. Klicken Sie auf Start und wählen Sie [**Alle Programme**] - [**Brother P-touch**] - [**P-touch Update Software**].

**3** Klicken Sie auf das Symbol [Geräte-Update].

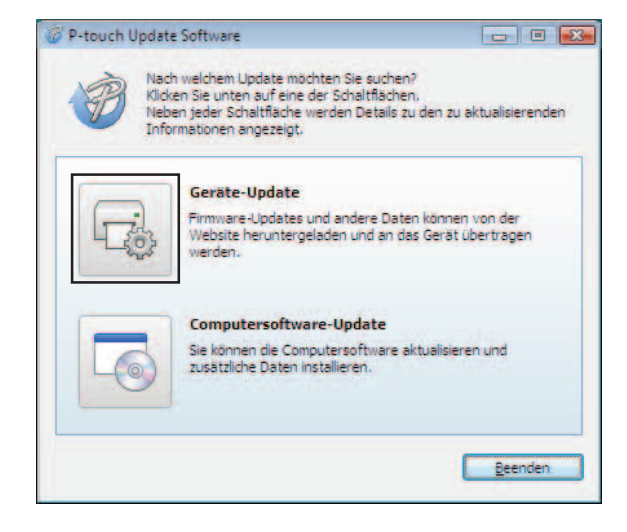

**33**

 $\mathbf{\Omega}$ 

d Wählen Sie den [**Drucker**] und vergewissern Sie sich, dass [**Das Gerät ist korrekt angeschlossen.**] angezeigt wird. Klicken Sie dann auf [**OK**].

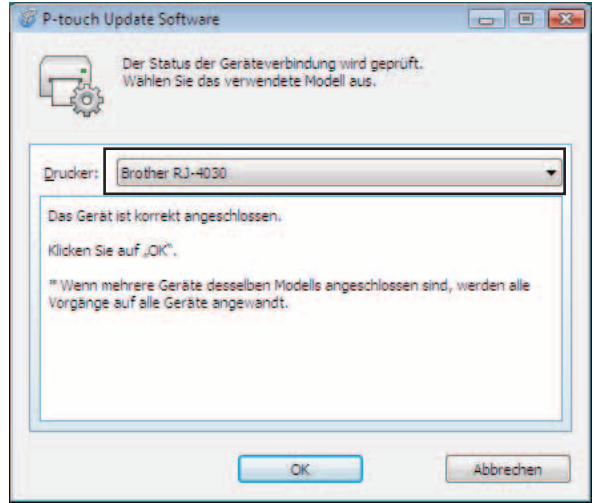

**6** Wählen Sie die [Sprache], aktivieren Sie das Kontrollkästchen neben der zu aktualisierenden Firmware und klicken Sie anschließend auf [**Übertragen**].

Während der Datenübertragung darf weder der Drucker ausgeschaltet noch das Kabel abgezogen werden.

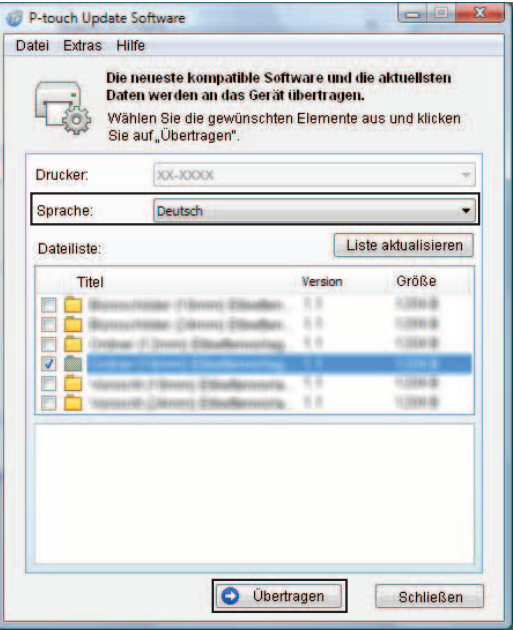

**6** Sobald die Installation abgeschlossen ist, wird eine entsprechende Meldung eingeblendet.

# **6**

# <span id="page-37-0"></span>**Etiketten auf mehreren Druckern ausdrucken <sup>6</sup>**

# <span id="page-37-1"></span>**Verteiltes Drucken <sup>6</sup>**

Wenn sehr viele Etiketten gedruckt werden sollen, kann der Druckvorgang auf mehrere Drucker verteilt werden. Da der Druck auf mehreren Druckern gleichzeitig erfolgt, lässt sich damit die Gesamtdruckzeit verringern.

- Ein Druckauftrag kann auf mehrere Drucker verteilt werden.
- Die zu druckende Seitenanzahl wird automatisch auf die ausgewählten Drucker aufgeteilt. Falls sich die angegebene Seitenanzahl nicht gleichmäßig auf die Drucker aufteilen lässt, wird sie in der Reihenfolge der Drucker aufgeteilt, die im Dialogfeld "Einstellungen für verteiltes Drucken" aufgelistet werden, wenn [d](#page-38-0)ie Druckeinstellungen in Schritt @ festgelegt werden.

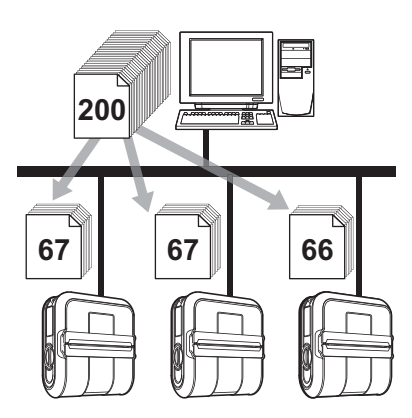

- a Klicken Sie im Menü [**Datei**] in P-touch Editor 5.0 auf [**Drucken**].
- b Klicken Sie auf [**Eigenschaften**].
- c Wählen Sie die Registerkarte [**Erweitert**], aktivieren Sie das Kontrollkästchen [**Verteiltes Drucken**] und klicken Sie dann auf [**Einstellungen**].

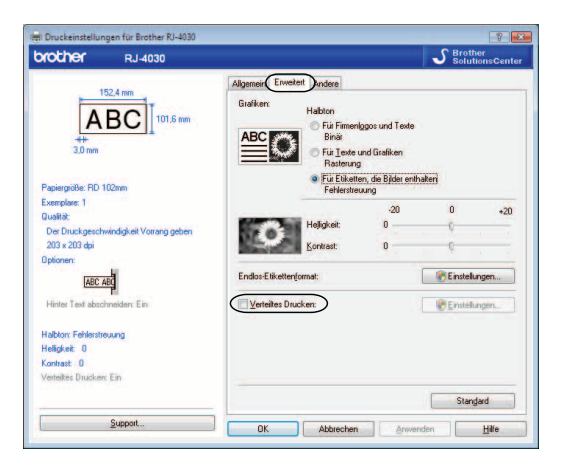

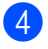

<span id="page-38-0"></span>d Wählen Sie im Dialogfeld [**Einstellungen für verteiltes Drucken**] die Drucker aus, die für das verteilte Drucken verwendet werden sollen.

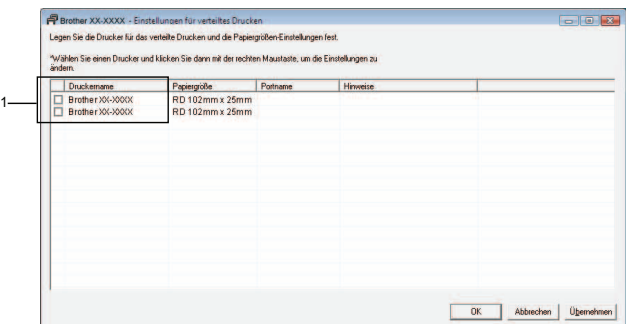

1 Aktivieren Sie das Kontrollkästchen neben dem [**Druckername**], der für das verteilte Drucken verwendet werden soll.

**6** Geben Sie die Größe des zu druckenden Etiketts an.

#### **A. Wenn nur ein einziger Drucker ausgewählt wurde.**

Wählen Sie im Dialogfel[d](#page-38-0) von Schritt @ den Drucker aus, dessen Einstellung angegeben werden soll. Doppelklicken Sie entweder darauf oder klicken Sie mit der rechten Maustaste darauf und klicken dann auf [**Einstellungen**]. Wählen Sie aus der Dropdown-Liste [**Papiergröße**] die Etikettengröße aus.

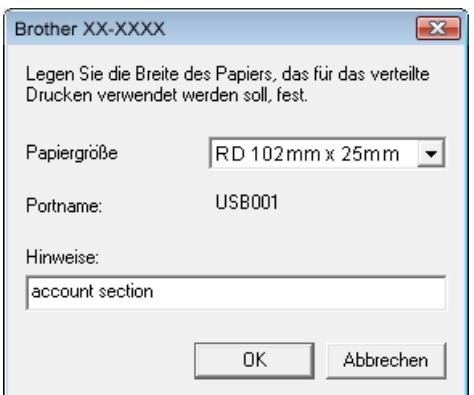

- Informationen, [d](#page-38-0)ie im Dialogfeld von Schritt @ angezeigt werden sollen, können in das Textfeld [**Hinweise**] eingegeben werden.
- Wenn Sie aus der Dropdown-Liste "Papiergröße" die Option [\* Beliebiges Papier] wählen, erfolgt der Druck auf allen ausgewählten verteilten Druckern, unabhängig von der eingelegten Etikettengröße.

#### **B. Wenn mehrere Drucker ausgewählt wurden.**

Wählen Sie im Dialogfel[d](#page-38-0) von Schritt @ die Drucker aus, deren Einstellungen angegeben werden sollen. Klicken Sie dann mit der rechten Maustaste darauf und klicken Sie auf [**Einstellungen**]. Wählen Sie aus der Dropdown-Liste [**Papiergröße**] die Etikettengröße aus. Dieselbe Etikettengröße wird auf alle ausgewählten Drucker angewendet.

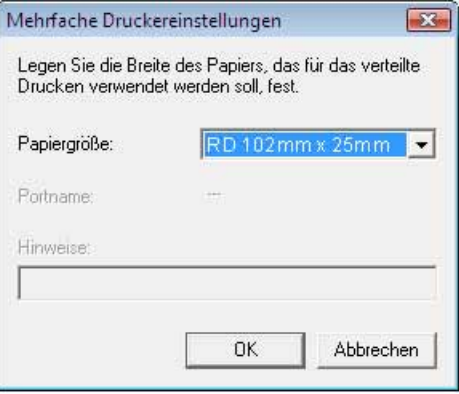

#### **Hinweis**

- Die Einstellungen unter [**Druckereinstellungen**] und [**Hinweise**] sind nicht verfügbar.
- Wenn Sie aus der Dropdown-Liste [**Papiergröße**] die Option [**\* Beliebiges Papier**] wählen, erfolgt der Druck auf allen ausgewählten Druckern, unabhängig von der eingelegten Etikettengröße.
- **6** Klicken Sie auf **[OK**], um das Fenster für die Etikettengrößen-Einstellung zu schließen.
- g Klicken Sie auf [**OK**], um das Fenster [**Einstellungen für verteiltes Drucken**] zu schließen. Die Einrichtung ist damit abgeschlossen.
- h Klicken Sie auf [**OK**], um das verteilte Drucken zu starten.

#### **Hinweis**

Es empfiehlt sich, für Ihre konkrete Betriebsumgebung einen Verbindungstest durchzuführen.

# brother.